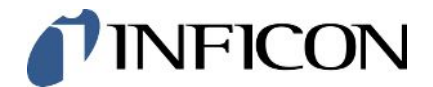

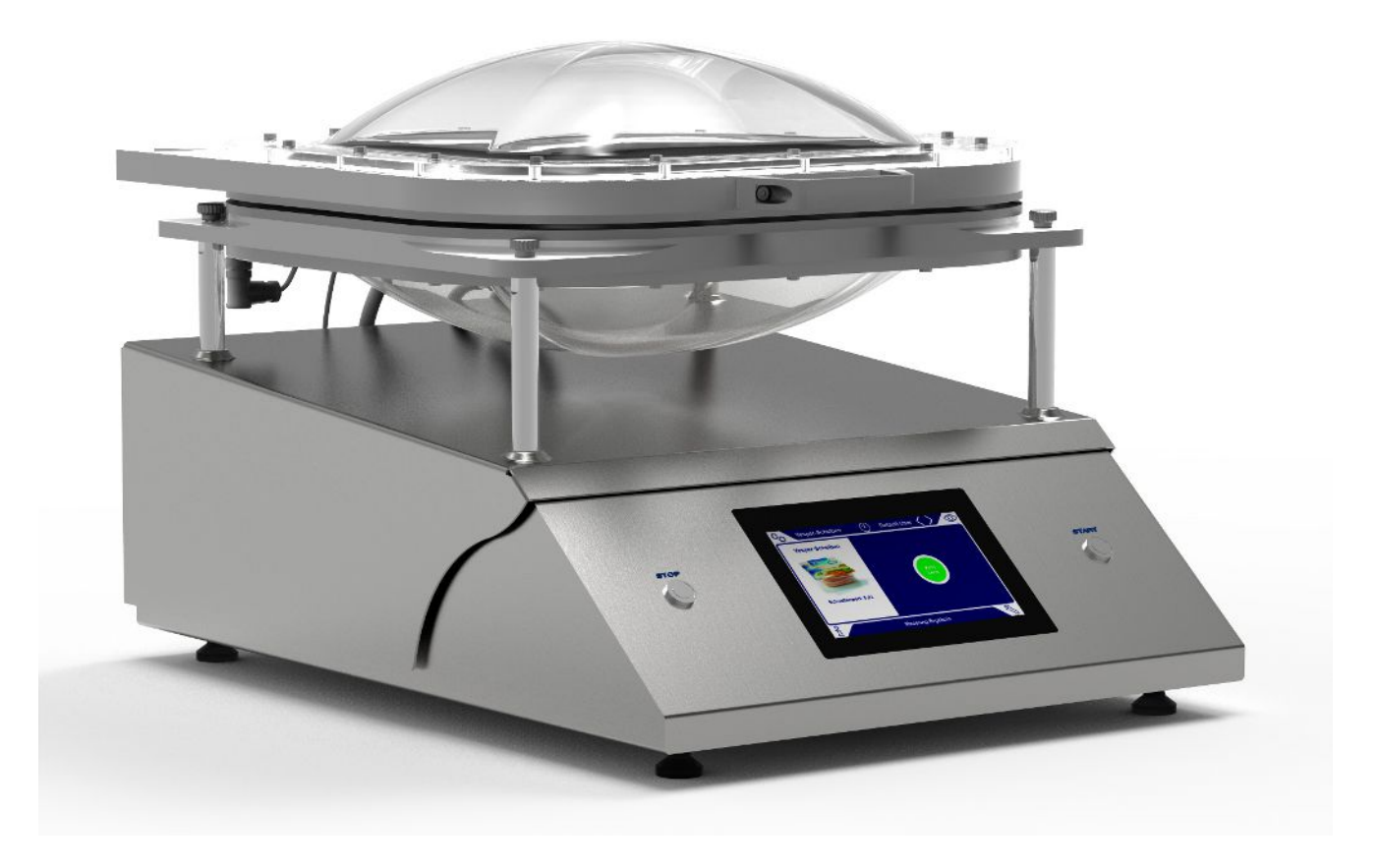

Manual de instrucciones traducido

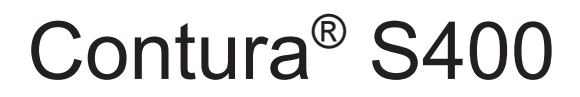

Prueba de fugas

570-000, 570-002

Versión del software igual o superior a 1.52 (Operación del dispositivo)

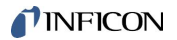

INFICON GmbH Bonner Straße 498 50968 Colonia, Alemania

# Índice

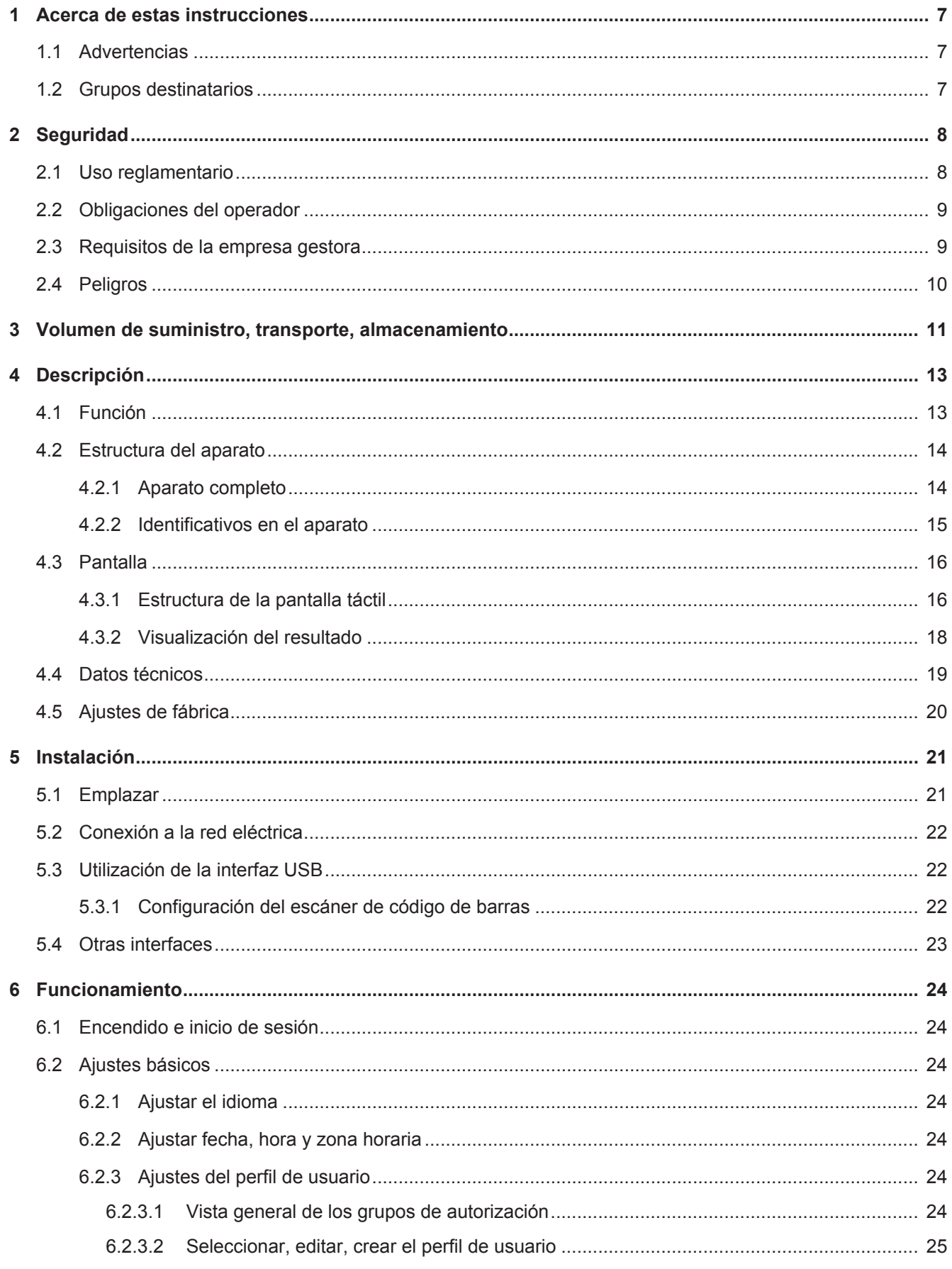

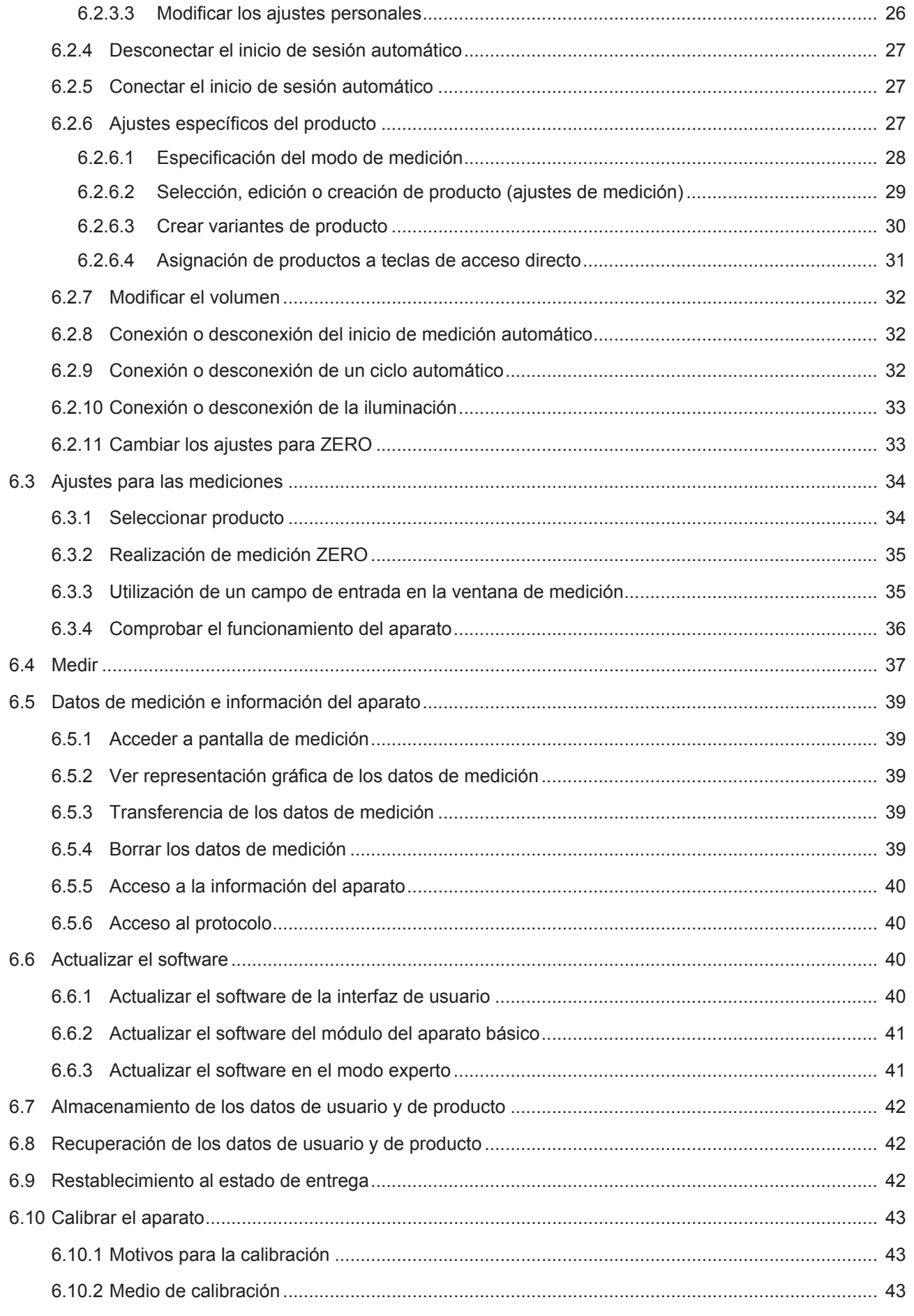

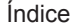

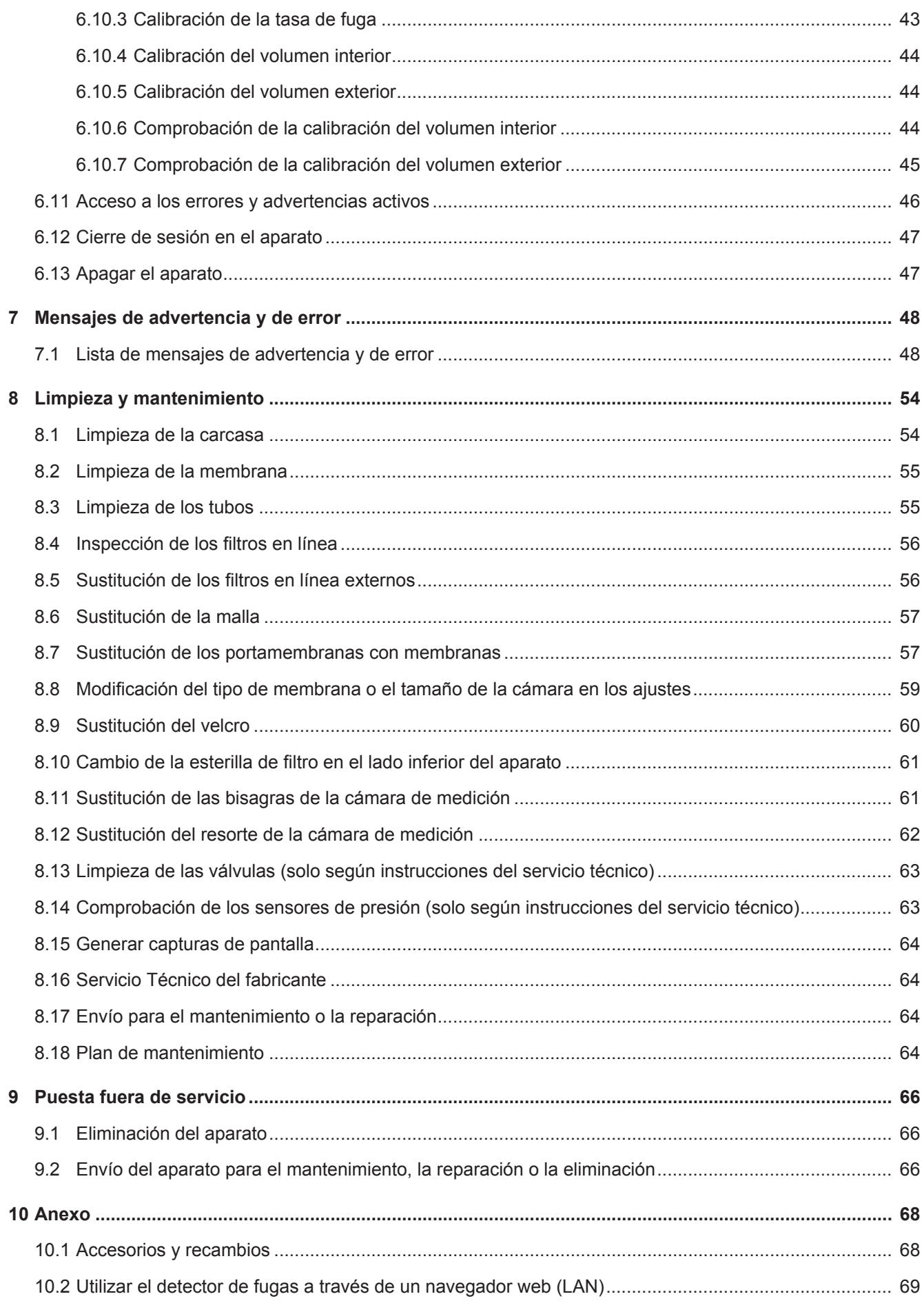

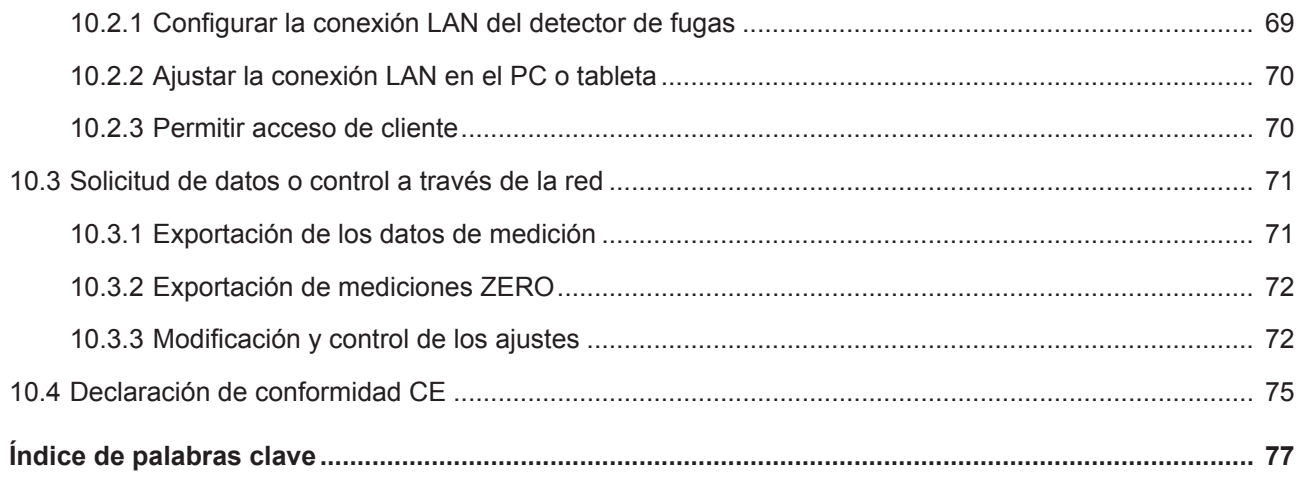

# <span id="page-6-0"></span>1 Acerca de estas instrucciones

Este documento es válido para la versión de software que se indica en la página del título.

En el documento eventualmente se pueden mencionar nombres de productos que se indican únicamente para fines de identificación y son propiedad del titular del copyright.

# <span id="page-6-1"></span>1.1 Advertencias

### **PELIGRO**

**Peligro inminente que produce la muerte o lesiones graves**

### **ADVERTENCIA**

**Situación peligrosa que puede provocar la muerte o lesiones graves**

### **A PRECAUCIÓN**

**Situación peligrosa que puede provocar lesiones leves**

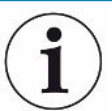

### **INDICACIÓN**

**Situación peligrosa que puede provocar daños materiales o medioambientales**

# <span id="page-6-2"></span>1.2 Grupos destinatarios

Estas instrucciones de servicio se dirigen a la empresa gestora del aparato, a personal especializado con cualificación técnica y a personal instruido.

# <span id="page-7-0"></span>2 Seguridad

# <span id="page-7-1"></span>2.1 Uso reglamentario

El aparato es un detector de fugas en cuya cámara de láminas se comprueban fugas en objetos de ensayo.

- Utilice el aparato únicamente de forma reglamentaria, como se describe en el manual de instrucciones, para evitar daños por usos no reglamentarios.
- Respete los límites de utilización, consulte «Datos técnicos».
- ► Evite los siguientes usos no reglamentarios:
- Uso fuera de las especificaciones técnicas, consulte "Datos técnicos"
- Uso en áreas radioactivas
- Cerrar la cámara de medición mientras los dedos se encuentran en la zona de bisagra de la cámara de medición
- Uso de accesorios o piezas de repuesto no especificados en estas instrucciones de servicio
- Comprobación de objetos de ensayo que rozan los labios estancos de la cámara de láminas
- Comprobación de objetos de prueba en los que no hay gas encerrado (p. ej. embases al vacío)
- Comprobación de objetos puntiagudos
- Comprobación de objetos de ensayo mojados o húmedos
- Comprobación de objetos de ensayo que contienen líquidos
- Comprobación de objetos de ensayo que presentan claras diferencias de temperatura respecto al entorno
- Contaminación de la cámara de medición o de los labios de sellado
- Uso del aparato en atmósferas explosivas

Indicación: Este dispositivo no está previsto para su uso en zonas residenciales.

**Usos no reglamentarios**

# <span id="page-8-0"></span>2.2 Obligaciones del operador

- Leer, tener en cuenta y seguir la información en estas instrucciones de uso y en las instrucciones de trabajo creadas por el propietario. Esto se refiere en particular a las instrucciones de seguridad y advertencia.
- Tenga siempre en cuenta el manual de instrucciones completo para todos los trabajos.
- Si tiene preguntas sobre la operación o el mantenimiento que no se responden en este manual, póngase en contacto con el servicio al cliente.

# <span id="page-8-1"></span>2.3 Requisitos de la empresa gestora

Las siguientes indicaciones están destinadas a la empresa o a aquellos responsables de la seguridad y el uso efectivo del producto por parte del usuario, empleado o terceros.

### **Trabajo consciente de la seguridad**

- Opere el dispositivo solo si se encuentra en perfectas condiciones técnicas y no presenta daños.
- Utilice el aparato únicamente de forma reglamentaria, pensando en la seguridad y en los posibles peligros y observando el manual de instrucciones.
- Siga las normas siguientes y vigile su cumplimiento:
	- Uso reglamentario
	- Normas de vigencia general en materia de seguridad y prevención de accidentes
	- Normas y directivas de vigencia internacional, nacional y local
	- Disposiciones y normas adicionales aplicables al aparato en particular
- Utilice únicamente piezas originales o aprobadas por el fabricante.
- Mantenga disponible este manual de instrucciones en el lugar de uso del aparato.

#### **Cualificación del personal**

- No deje trabajar con el aparato o en él más que a personal instruido. El personal instruido deberá haber recibido formación práctica en el uso del aparato.
- Cerciórese de que, antes de iniciar el trabajo, el personal encargado haya leído y comprendido estas instrucciones y todos los demás documentos aplicables.

# <span id="page-9-0"></span>2.4 Peligros

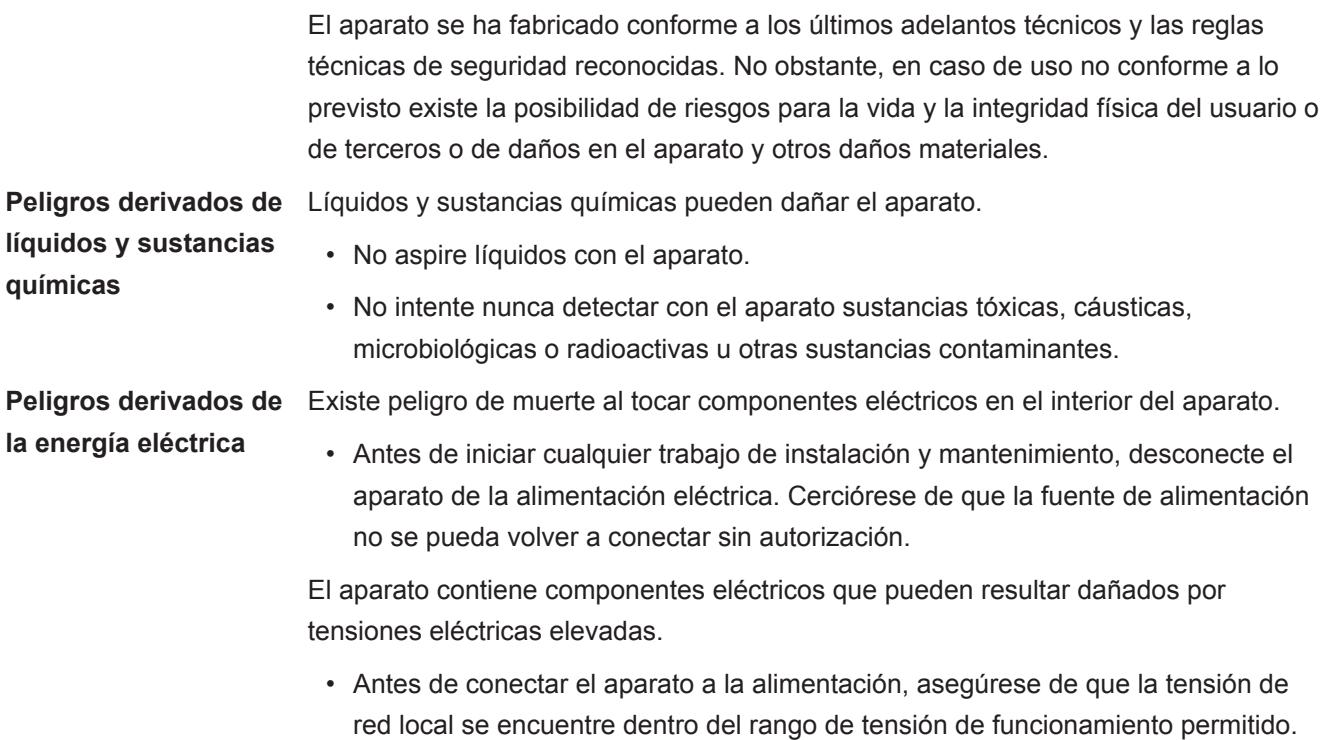

El rango de tensión de funcionamiento permitido se indica en el aparato.

**Volumen de suministro**

# <span id="page-10-0"></span>3 Volumen de suministro, transporte, almacenamiento

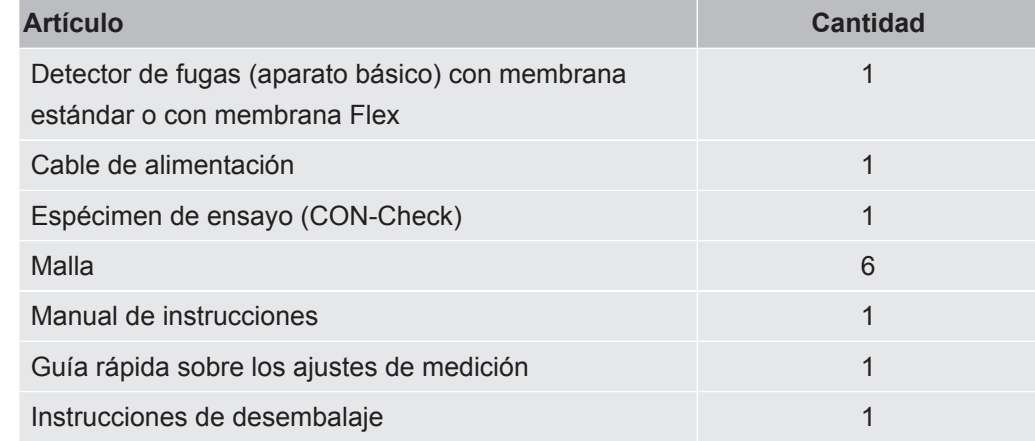

**►** Cuando reciba el producto, compruebe si el material suministrado está completo.

### **A PRECAUCIÓN**

#### **Peligro de lesiones por elevación del aparato pesado**

La unidad pesa aprox. 54 kg y puede resbalarse de las manos.

- ►No eleve ni transporte el aparato si no es con ayuda de otra persona.
- ►Para elevarlo, sujételo por debajo de la placa inferior.

#### **Transporte**

### **INDICACIÓN**

#### **Daños sufridos durante el transporte**

El aparato puede sufrir daños si se transporta en un embalaje inadecuado.

- ►Conserve el embalaje original.
- ►No transporte el aparato si no es dentro del embalaje original.

**Almacenamiento** Almacene el aparato observando los datos técnicos, véase «[Datos técnicos \[](#page-18-0)[}](#page-18-0) [19\]»](#page-18-0).

### **INDICACIÓN**

#### **Pérdida por un almacenamiento demasiado prolongado**

La fiabilidad de las membranas de la cámara de medición está limitada temporalmente.

- ►No las almacene durante un período de tiempo superior a 3 años.
- ►Almacene el detector de fugas o las membranas que no se usen en un lugar seco y protegido de la luz.

# <span id="page-12-0"></span>4 Descripción

# <span id="page-12-1"></span>4.1 Función

Este aparato es un detector de fugas que permite comprobar, mediante el uso de una determinada cantidad de gas y sin provocar daños, si los envases de productos alimentarios presentan fugas. El tipo de gas no tiene relevancia a efectos de la medición.

#### **Procedimiento de medición**

Los objetos de ensayo se colocan entre las dos membranas elásticas de la cámara. Al extraer con bomba el aire de la cámara de membranas, se genera una caída brusca de la presión entre el objeto de ensayo y el interior de la cámara. Debido a esta caída de presión, fluye gas mediante fugas del objeto de ensayo a la cámara de membranas, con lo que la presión aumenta. El aparato calcula la tasa de fuga del objeto de ensayo a partir de este aumento de presión.

### **Detección de fugas grandes**

En caso de que exista una fuga grande (p. ej., un envase desgarrado o una junta sellada incorrectamente), es posible que el aparato extraiga con bomba todo el gas contenido en el objeto de ensayo. Tras la extracción con bomba, deja de producirse un aumento de presión dentro de la cámara de membranas, de modo que un objeto de ensayo sin detección de fugas grandes se mostrará como estanco.

Para detectar de forma segura las fugas de gran tamaño, puede activar la detección de fugas grandes. Si el volumen fijado no alcanza un valor fijado para un producto, se mostrará la indicación «fuga grande».

# <span id="page-13-0"></span>4.2 Estructura del aparato

# 4.2.1 Aparato completo

<span id="page-13-1"></span>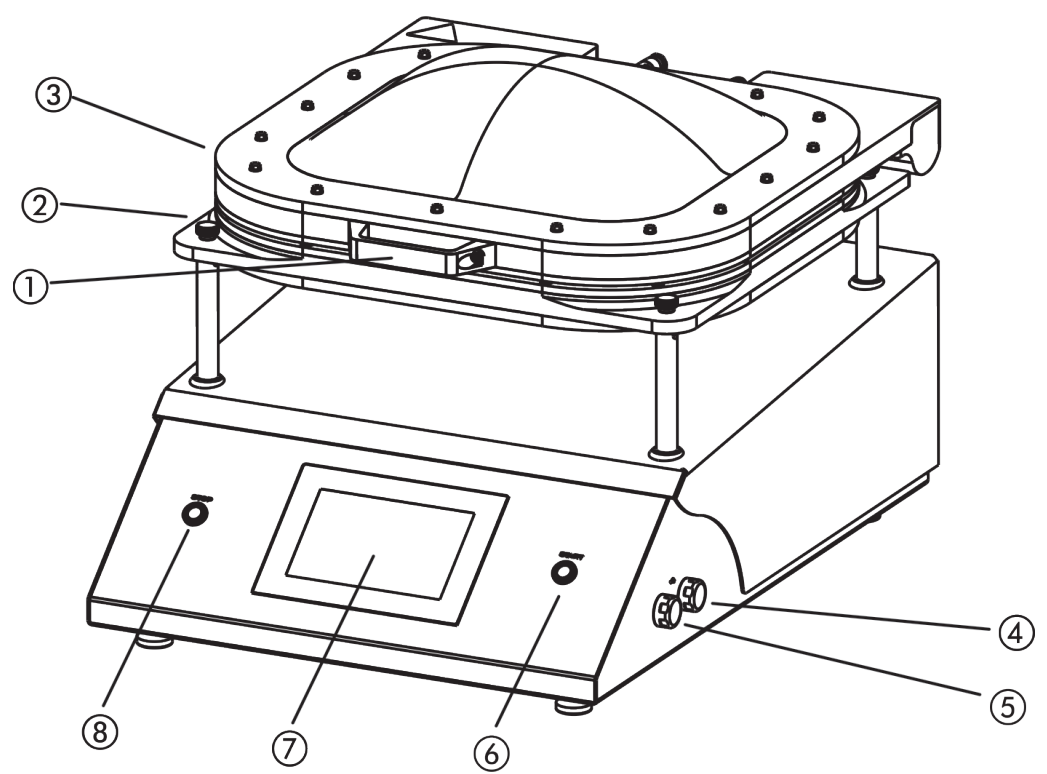

*Fig. 1:* Vista desde delante

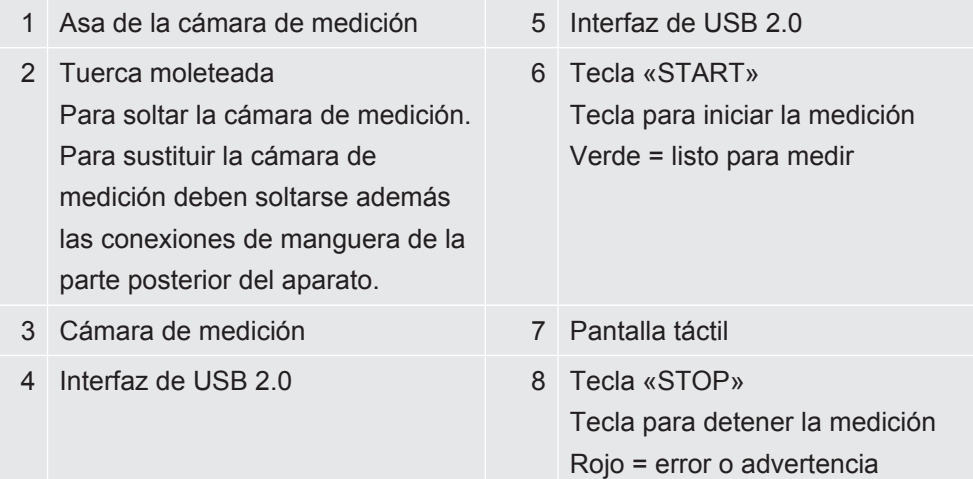

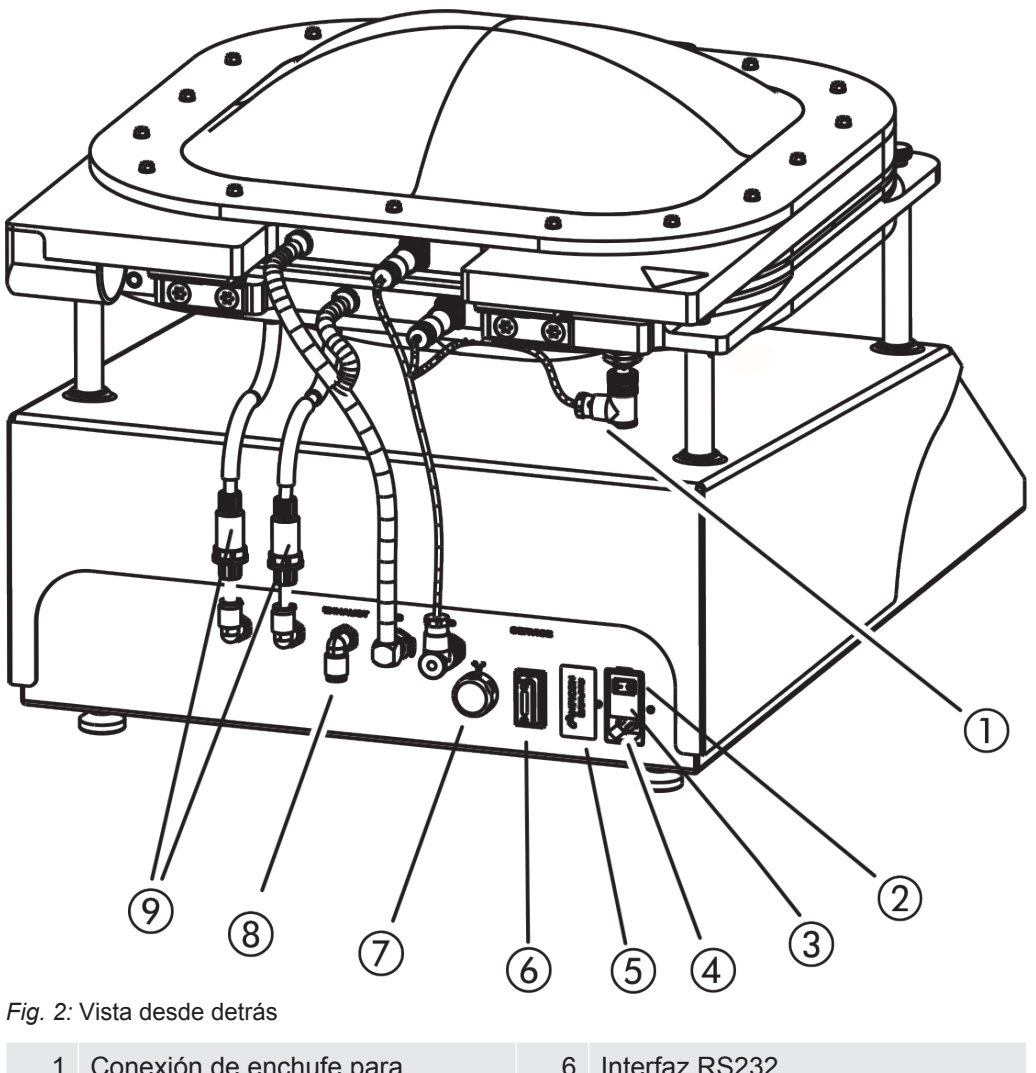

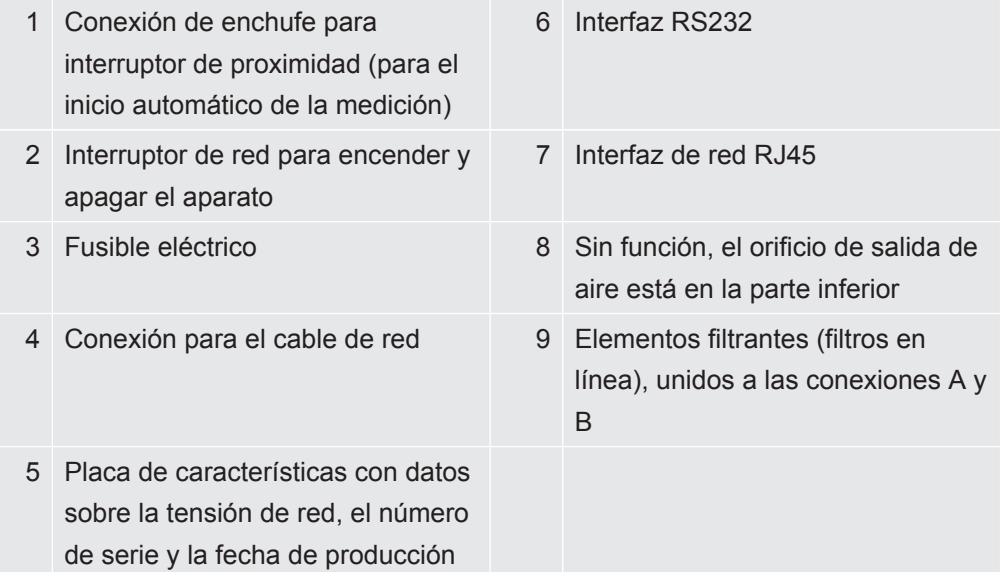

# 4.2.2 Identificativos en el aparato

<span id="page-14-0"></span>Los identificativos del aparato tienen el siguiente significado:

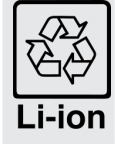

Indicador para el retorno al ciclo de reciclado

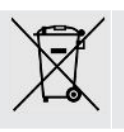

El aparato no se puede eliminar con la basura doméstica.

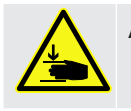

Advertencia de lesiones en las manos

# <span id="page-15-0"></span>4.3 Pantalla

## 4.3.1 Estructura de la pantalla táctil

<span id="page-15-1"></span>La pantalla es táctil y trabaja principalmente con símbolos.

La pantalla táctil reacciona a ligeros toques. Para seleccionar correctamente la función elegida, evite realizar presiones fuertes.

Los símbolos para la navegación siempre se pueden ver en la visualización. Adicionalmente verá, en función del contexto, otros símbolos y elementos.

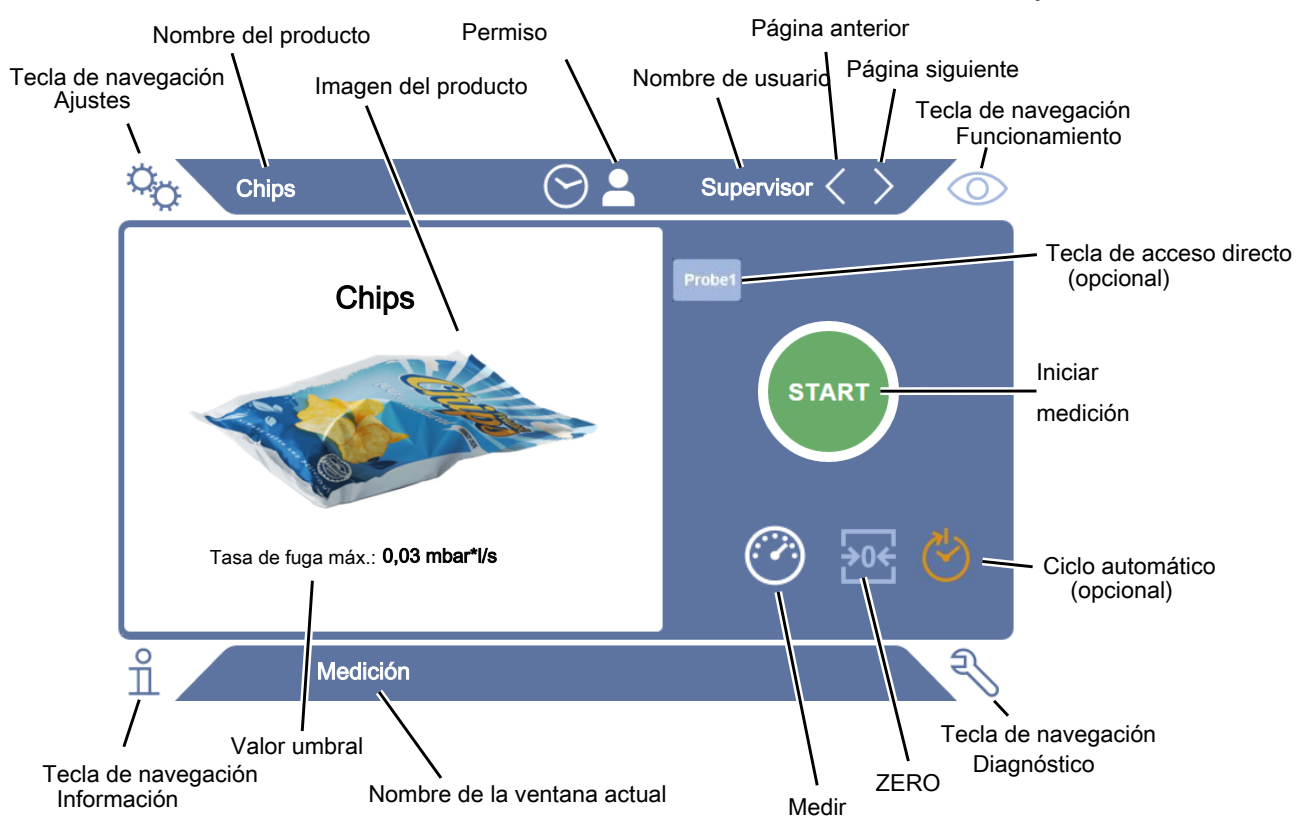

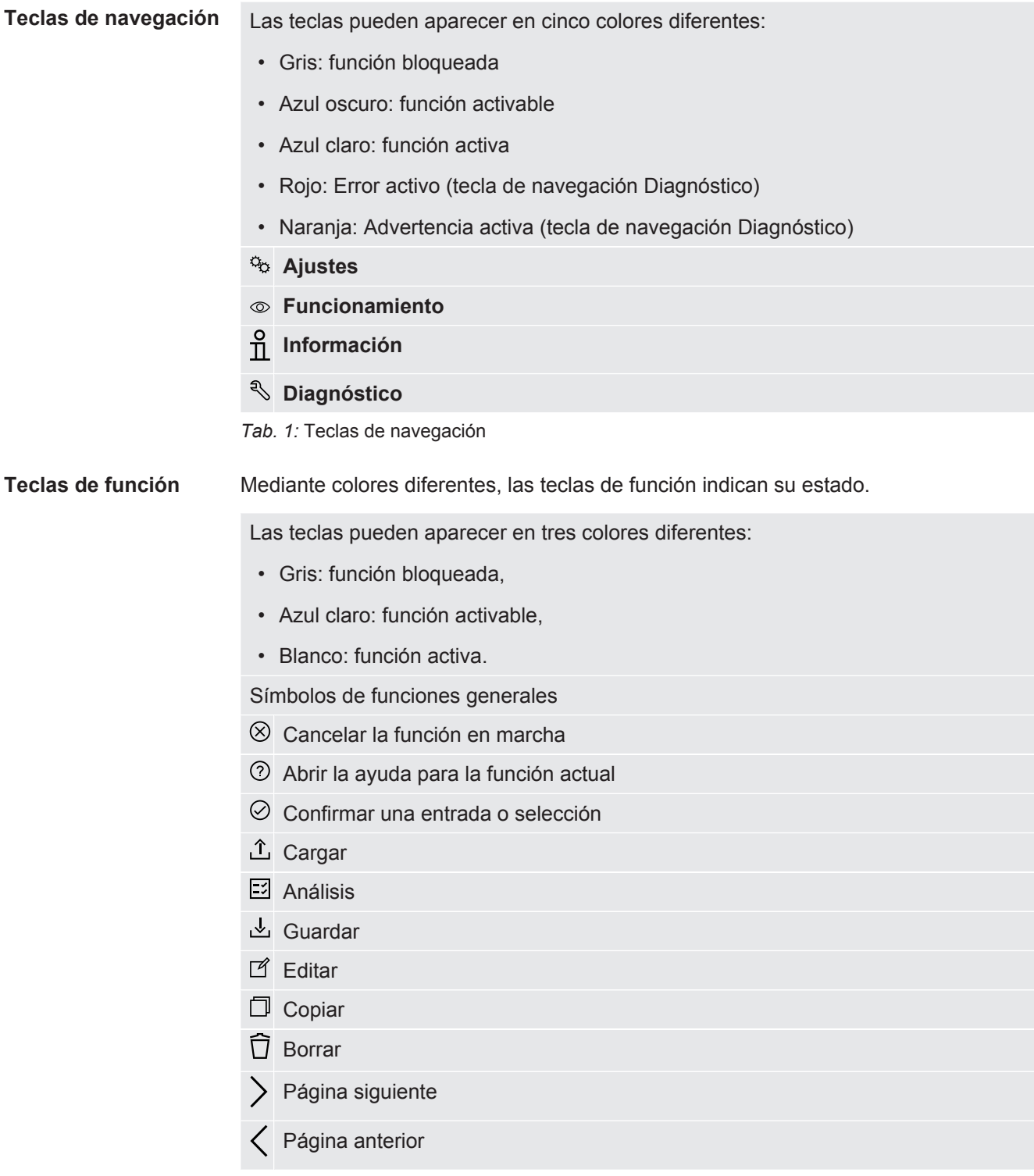

*Tab. 2:* Teclas de función

En la parte izquierda de la ventana de medición se muestra el resultado de medición. Para más información, véase «[Visualización del resultado \[](#page-17-0)[}](#page-17-0) [18\]»](#page-17-0).

### 4.3.2 Visualización del resultado

<span id="page-17-0"></span>La tasa de fuga medida se presenta en la parte izquierda de la ventana «Medición» en forma numérica y en color.

**Resultado de medición: Estanco** En caso de que la tasa de fuga se sitúe por debajo del valor umbral ajustado, el resultado se mostrará sobre un fondo verde.

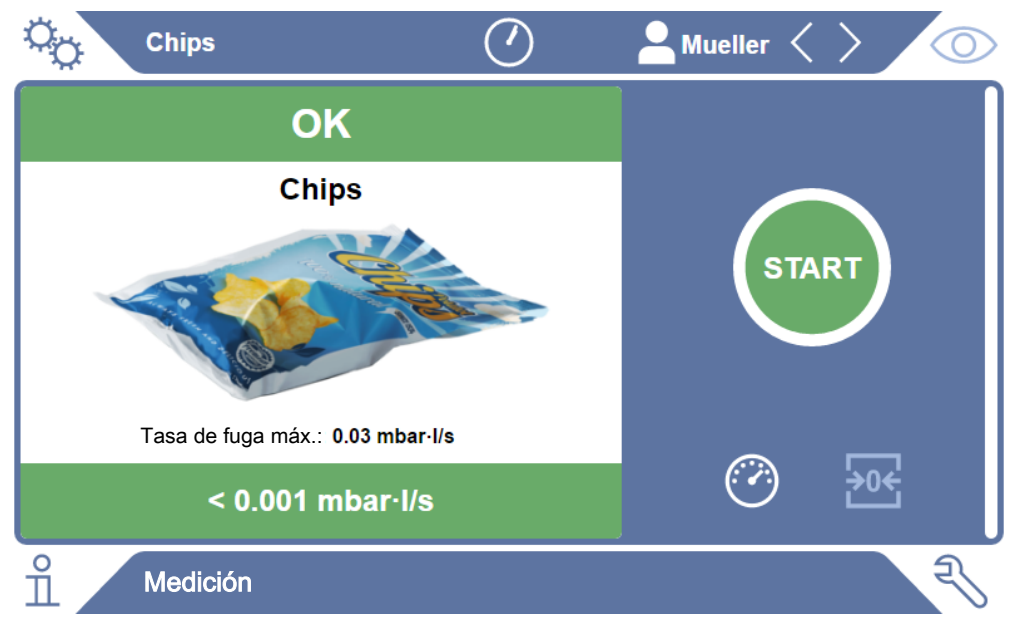

*Fig. 3:* Visualización de la medición sobre verde si el objeto de ensayo no presenta problemas

**Resultado de medición: No estanco** una fuga grande, el resultado se mostrará sobre un fondo rojo. En caso de que la tasa de fuga se sitúe por encima del valor umbral ajustado o exista

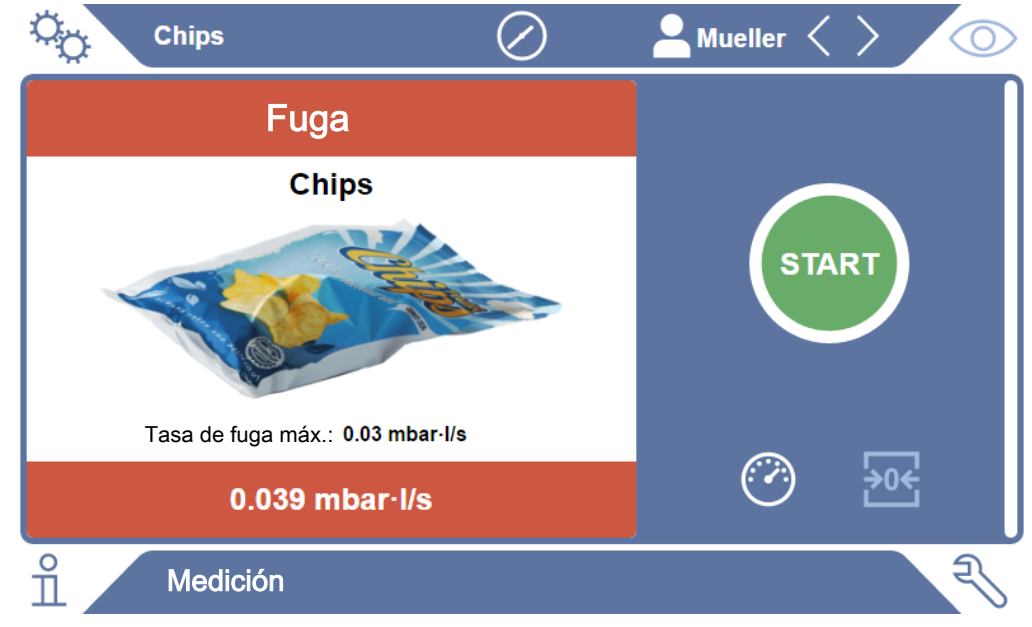

*Fig. 4:* Visualización de la medición sobre rojo si la tasa de fuga es demasiado elevada

# <span id="page-18-0"></span>4.4 Datos técnicos

#### **Datos mecánicos**

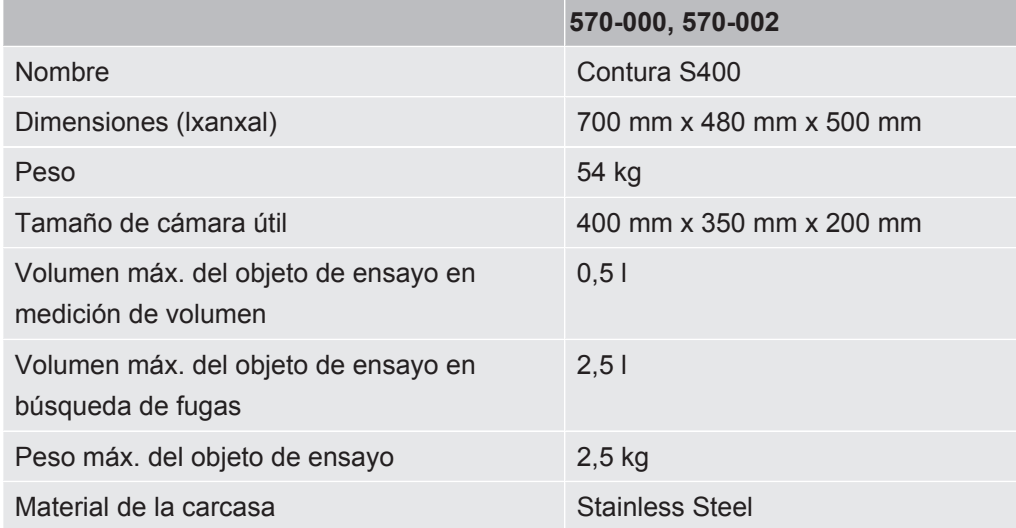

#### **Datos eléctricos**

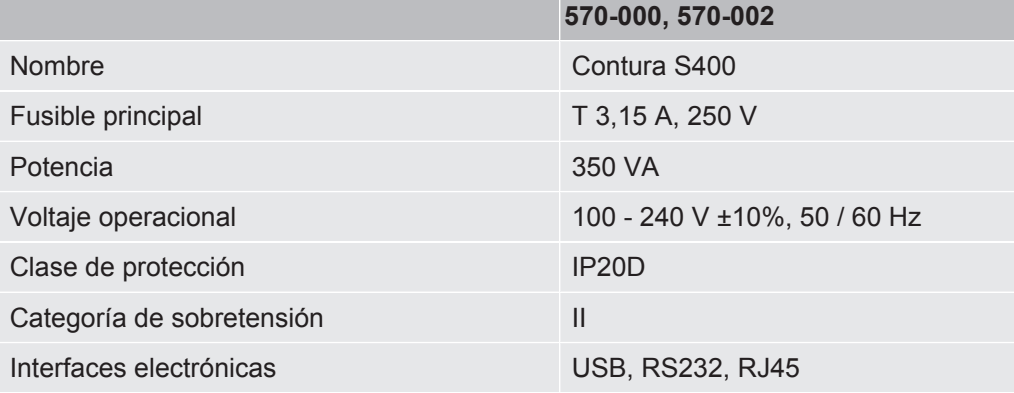

#### **Datos físicos**

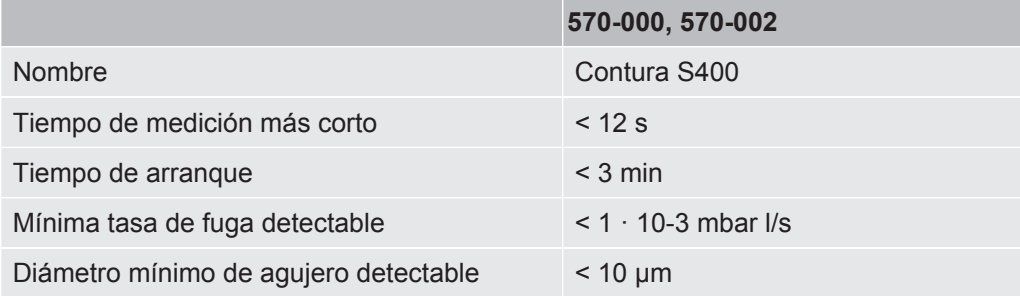

### **Condiciones ambientales**

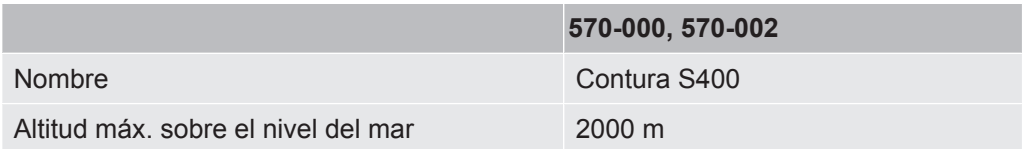

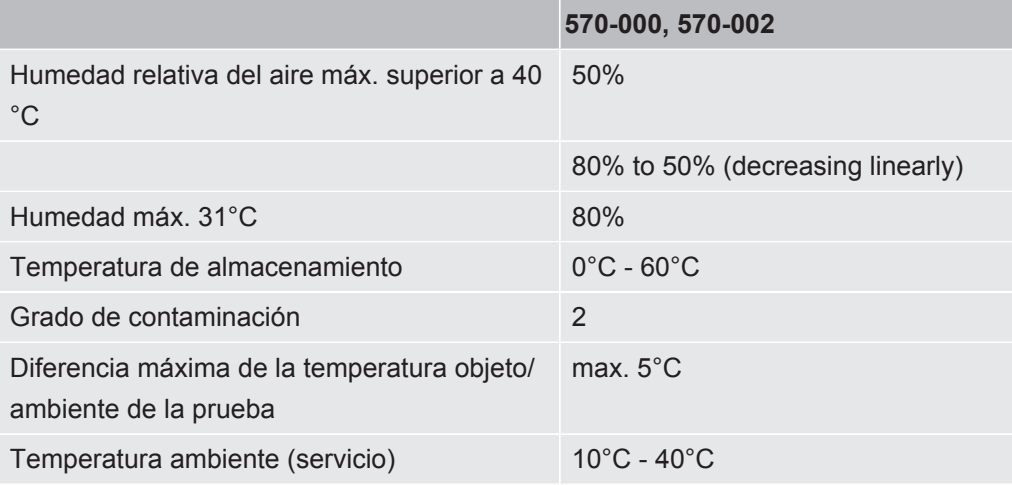

#### **Emisiones sonoras**

**570-000, 570-002** El nivel de presión sonora ponderado A en la ubicación del personal operario suma menos de 55 dB(A) en todos los usos previsibles del aparato. La declaración de medición de las emisiones de ruido se redactó de acuerdo con la norma harmonizada DIN EN ISO 3744:2011.

# 4.5 Ajustes de fábrica

<span id="page-19-0"></span>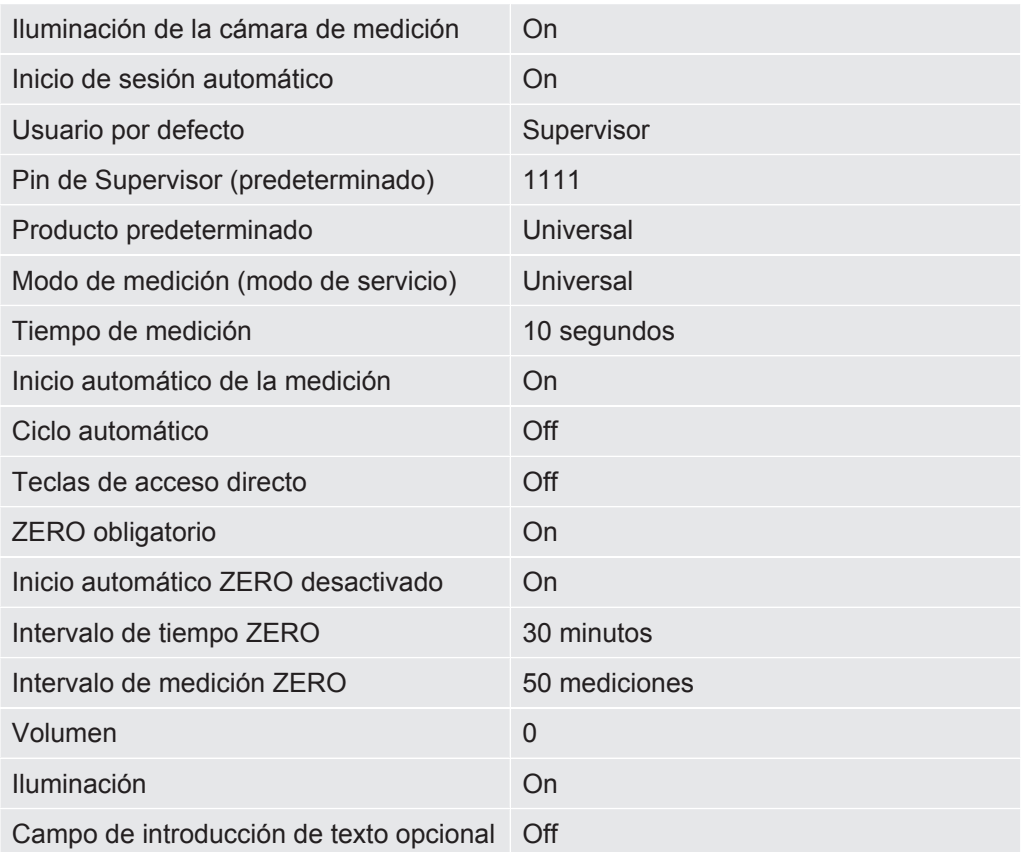

# <span id="page-20-0"></span>5 Instalación

# <span id="page-20-1"></span>5.1 Emplazar

- Con el fin de evitar una distorsión en los resultados de medición, disponga una ubicación para el aparato en la cual la temperatura ambiente sea lo más uniforme posible.
- Con el fin de evitar obstruir los orificios de ventilación de la parte posterior del aparato, coloque este sobre una superficie estable y horizontal.
- Con el fin de que el interruptor de alimentación de la parte posterior del aparato sea fácilmente accesible, deje suficiente espacio libre tras el aparato.
- No someta el aparato a radiación solar directa.

### **ADVERTENCIA**

#### **Peligro derivado de la humedad y la electricidad**

Si entra humedad en el aparato, se pueden producir daños personales por electrocución y materiales por cortocircuito.

- ►Haga funcionar el aparato únicamente en entornos secos.
- ►Haga funcionar el aparato lejos de cualquier fuente de líquido y humedad.

### **PRECAUCIÓN**

#### **Riesgo de lesiones por elevación del aparato pesado**

La unidad pesa aprox. 54 kg y puede resbalarse de las manos.

- ► No eleve ni transporte el aparato si no es con ayuda de otra persona.
- ► Para elevarlo, sujételo por debajo de la placa inferior.

### **INDICACIÓN**

#### **Daños materiales por sobrecalentamiento del aparato**

El aparato se calienta durante su funcionamiento y puede sobrecalentarse si no tiene ventilación suficiente.

- ►Observe los datos técnicos.
- ►Procure que haya ventilación suficiente en particular en las aberturas de ventilación: Espacio libre delante, detrás y en los laterales de al menos 10 cm.
- ►Mantenga las fuentes de calor alejadas del aparato.

# <span id="page-21-0"></span>5.2 Conexión a la red eléctrica

#### **ADVERTENCIA**

#### **Peligro por descargas eléctricas**

Los productos no conectados a tierra o asegurados correctamente pueden ser mortales en caso de avería. No se permite emplear el aparato sin un conductor protector conectado.

►Emplee únicamente el cable de red de 3 conductores suministrado.

# <span id="page-21-1"></span>5.3 Utilización de la interfaz USB

Puede utilizar ambas interfaces USB 2.0 para conectar un escáner de códigos de barras o una memoria USB. La memoria USB debe estar formateada en el sistema de archivos FAT32. FAT32 es el sistema de archivos que se impuso como estándar de la industria y que se utiliza como formato de intercambio salvando las limitaciones del sistema operativo.

Con la memoria USB pueden realizarse las siguientes acciones:

- Transferir datos de medición almacenados; véase [«Transferencia de los datos de](#page-38-3) [medición \[](#page-38-3)[}](#page-38-3) [39\]](#page-38-3)».
- Efectuar actualizaciones de software: véase [«Actualizar el software \[](#page-39-2) $\blacktriangleright$  [40\]»](#page-39-2).
- Transferir datos de usuario y de producto; véase [«Almacenamiento de los datos](#page-41-0) [de usuario y de producto \[](#page-41-0)[}](#page-41-0) [42\]»](#page-41-0) y [«Recuperación de los datos de usuario y de](#page-41-1) [producto \[](#page-41-1)[}](#page-41-1) [42\]](#page-41-1)».

### 5.3.1 Configuración del escáner de código de barras

<span id="page-21-2"></span>Configure su escáner de código de barras de la siguiente manera:

- *1* Selección de interfaz: «Teclado»
	- ð El escáner de código de barras USB debe comportarse como un teclado conectado a un PC.
- *2* Selección del separador de terminación: "Carriage Return" o "CR".
	- ð Configura el carácter que se envía después de la salida del código de barras.
- *3* Selección de idiomas: «English US»
	- $\Rightarrow$  El detector de fugas requiere una disposición de teclado en inglés (US).

Para probar la configuración del escáner, conéctelo a un PC y utilice un editor de texto para comprobar la salida del escáner.

# <span id="page-22-0"></span>5.4 Otras interfaces

#### **Puerto RS232**

Interfaz para el control del detector de fugas mediante el protocolo LD, véase también el documento "Protocol Descriptions, jira91en1".

#### **Interfaz de red RJ45**

Interfaz para la conexión a una red, véase también ["Utilizar el detector de fugas a](#page-68-0) [través de un navegador web \(LAN\) \[](#page-68-0) [69\]"](#page-68-0).

#### **Consulte también**

■ [Aparato completo \[](#page-13-1) [14\]](#page-13-1)

# <span id="page-23-0"></span>6 Funcionamiento

# <span id="page-23-1"></span>6.1 Encendido e inicio de sesión

**►** Para encender el aparato, accione el interruptor de red.

 $\Rightarrow$  En estado de entrega, el aparato muestra la pantalla de medición.

# <span id="page-23-2"></span>6.2 Ajustes básicos

### 6.2.1 Ajustar el idioma

<span id="page-23-3"></span>Los idiomas se configuran en los ajustes de usuario, véase [«Seleccionar, editar, crear](#page-24-0) [el perfil de usuario \[](#page-24-0)[}](#page-24-0) [25\]](#page-24-0)».

### 6.2.2 Ajustar fecha, hora y zona horaria

- <span id="page-23-4"></span>ü Derechos de **supervisor**
	- $1$   $\phi$  > Fecha y hora
	- *2* Realice el ajuste.
	- *3* Guárdelo .

## <span id="page-23-6"></span><span id="page-23-5"></span>6.2.3 Ajustes del perfil de usuario

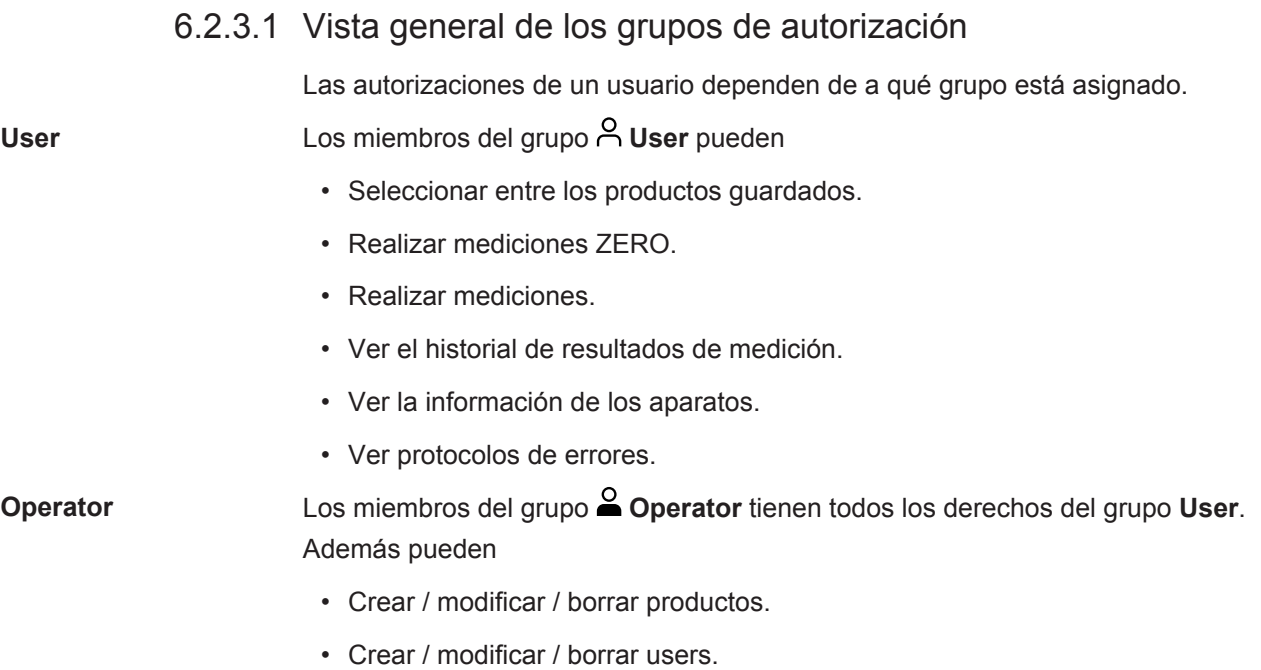

- Crear / modificar / borrar imágenes.
- Exportar / borrar datos de medición.
- Modificar los ajustes de medición.

**Supervisor** Los miembros del grupo **Supervisor** tienen todos los derechos de los grupos **User** y **Operator**. Además pueden

- Crear / modificar / borrar Operators.
- Crear / modificar / borrar Supervisors.
- Efectuar actualizaciones de software.
- Modificar la fecha / hora.
- 6.2.3.2 Seleccionar, editar, crear el perfil de usuario

#### <span id="page-24-0"></span>ü Derechos de **Operator** o **Supervisor**

- *1* > Cuentas de usuario > Administrar cuentas de usuario
	- $\Rightarrow$  Los usuarios ya creados y los grupos asignados se muestran en forma de lista.
- *2* Tienen las siguientes posibilidades:

Para crear un nuevo perfil de usuario seleccione  $+$  en la zona inferior de la ventana.

 $\Rightarrow$  Se abre la ventana «Ajustes del usuario».

De lo contrario, pulse en un nombre de usuario ya creado y seleccione de la barra de herramientas mostrada:

- $\hat{\mathcal{L}}$ , para cargar un perfil de usuario.
	- $\Rightarrow$  Se abre la ventana de inicio de sesión.

 $\Box$ , para editar un perfil de usuario.

 $\Rightarrow$  Se abre la ventana «Ajustes del usuario».

 $\widehat{\Box}$ , para borrar un perfil de usuario.

- $\Rightarrow$  Se muestra una consulta de seguridad.
- *3* Tras seleccionar algunas herramientas, se abre la ventana «Ajustes del usuario». En este caso, en función de las necesidades, introduzca un nombre de usuario, modifíquelo o guárdelo.

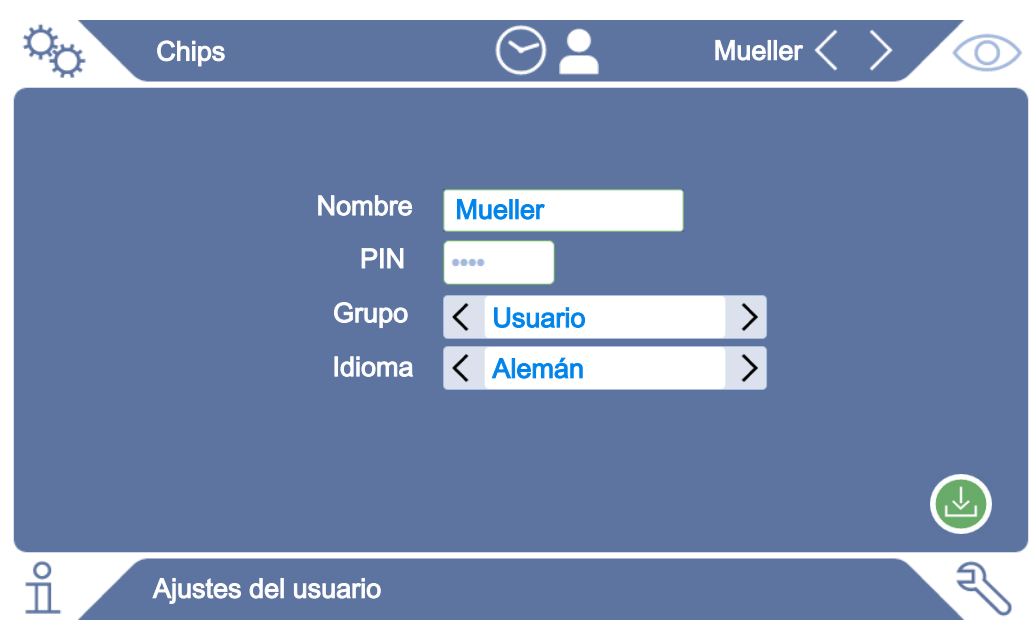

- *4* Si no se ha rellenado el campo «PIN» o si desea modificar el contenido, introduzca un PIN de 4 cifras.
- *5* Para asignar al usuario las autorizaciones necesarias, seleccione un grupo. Mediante  $\langle y \rangle$  seleccione entre los grupos «User», «Operator» y «Supervisor». Véase «[Vista general de los grupos de autorización \[](#page-23-6)[}](#page-23-6) [24\]](#page-23-6)».
- 6 En el campo «Idioma», asigne un idioma al usuario con  $\langle \sqrt{y} \rangle$ .
- *7* Guárdelo .

#### **Consulte también**

■ [Modificar los ajustes personales \[](#page-25-0)▶ [26\]](#page-25-0)

#### 6.2.3.3 Modificar los ajustes personales

<span id="page-25-0"></span>Como usuario con derechos limitados (**User**) también puede modificar su idioma o PIN. Así se adapta el perfil de usuario correspondiente. No es necesario un acceso al perfil de usuario completo.

- *1* Pulse en su nombre, que se muestra en la parte superior derecha de la pantalla.
	- $\Rightarrow$  Se abre la ventana «Opciones de usuario».
- *2* En caso necesario, seleccione bien «Cambiar PIN», bien «Cambiar idioma».

## <span id="page-26-0"></span>6.2.4 Desconectar el inicio de sesión automático

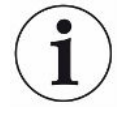

#### **Ajuste de fábrica**

Según los ajustes de fábrica, tras encender el aparato, el usuario «Supervisor» inicia sesión automáticamente y accede a la pantalla de medición. Este usuario preconfigurado dispone además de las autorizaciones del grupo «Supervisor». Si no se modifica este ajuste, cualquier usuario puede manejar todas las funciones del aparato de forma ilimitada.

Puede estipular que, tras el encendido del aparato, en vez del inicio de sesión automático de un usuario, se muestre la ventana de inicio de sesión. En la ventana de inicio de sesión pueden iniciar sesión todos los usuarios que ya se hayan registrado en el aparato [«Seleccionar, editar, crear el perfil de usuario \[](#page-24-0)[}](#page-24-0) [25\]](#page-24-0)».

ü Derechos de **supervisor**

- *1* > Cuentas de usuario > Administrar registro automático
- *2* Desactive la opción «Activo» en la ventana «Inicio de sesión automático».
- *3* Guárdelo .
- $\Rightarrow$  Tras reiniciar el aparato, se tienen en cuenta los ajustes actuales.

### 6.2.5 Conectar el inicio de sesión automático

<span id="page-26-1"></span>Puede determinar si un usuario de su elección inicia sesión automáticamente sin la ventana de inicio de sesión tras encender el aparato.

#### ü Derechos de **supervisor**

- $\checkmark$  El usuario deseado ya se ha creado. Véase [«Seleccionar, editar, crear el perfil de](#page-24-0) [usuario \[](#page-24-0)[}](#page-24-0) [25\]»](#page-24-0).
	- *1* > Cuentas de usuario > Administrar registro automático
	- *2* Introduzca el nombre del usuario en la ventana «Nombre». Tenga en cuenta las mayúsculas y minúsculas.
	- *3* Introduzca el PIN actual del perfil de usuario en la ventana «PIN».
	- *4* Active la opción «Activo» en la ventana «Inicio de sesión automático» .
	- *5* Guárdelo .

### 6.2.6 Ajustes específicos del producto

<span id="page-26-2"></span>En los dos subapartados siguientes se tratarán el ajuste del «Modo de medición» y las indicaciones sobre el producto, como la «Tasa de fuga máx.». Si tras la lectura todavía le quedan dudas por resolver, póngase en contacto con nosotros.

### 6.2.6.1 Especificación del modo de medición

<span id="page-27-0"></span>Con el modo de medición preconfigurado «Universal» puede realizar la medición de envases de distinto tamaño y resistencia.

#### **Posibles resultados de medición no deseados con el modo de medición «Universal»**

Los envases muy dañados (con fugas grandes) podrían mostrarse como «Estanco» en la prueba dado que, al extraer con bomba en la cámara de medición, el gas de llenado se succionó de los envases por completo.

**►** Para detectar también fugas mayores de forma segura, seleccione para el producto otro modo de medición de la siguiente tabla. Así, se tendrá en cuenta al mismo tiempo el volumen del envase correspondiente para la detección de fugas grandes.

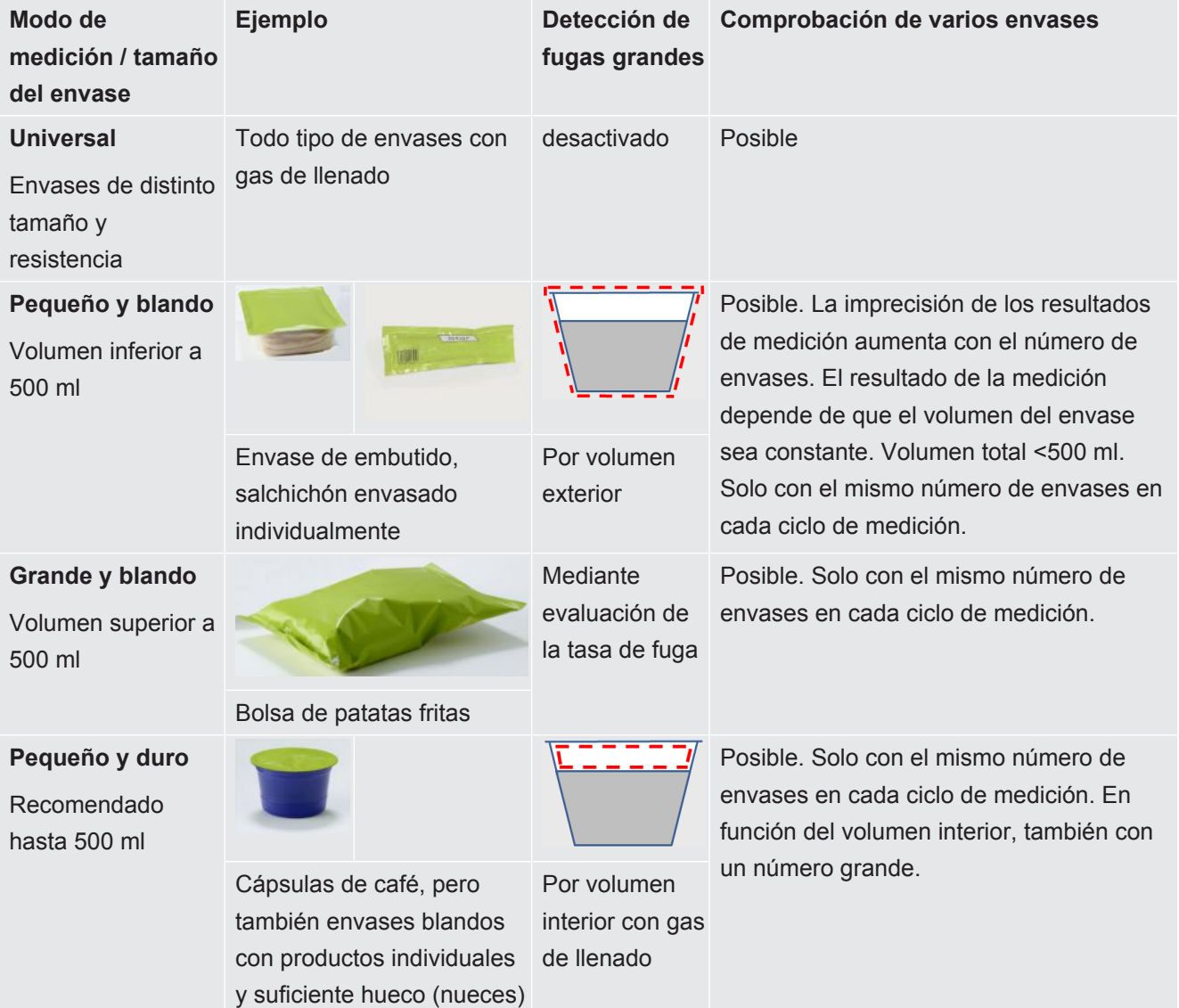

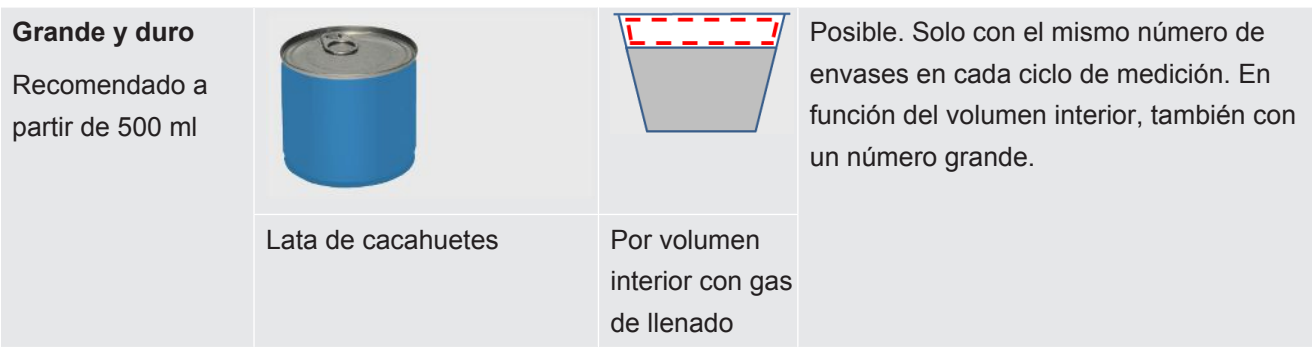

### 6.2.6.2 Selección, edición o creación de producto (ajustes de medición)

<span id="page-28-0"></span>Para ajustar las especificaciones de medición necesita un producto que ya se haya creado.

### ü Derechos de **Operator** o **Supervisor**

- $1 \quad 9a >$  Productos
	- $\Rightarrow$  Los productos ya creados se muestran en forma de lista.
- *2* Pulse sobre un nombre de producto y realice la selección a partir de la barra de herramientas mostrada o de la pantalla:

 $\hat{\mathbf{L}}$ , para cargar un producto.

- $\Box$ , para editar los ajustes del producto.
	- $\Rightarrow$  Se abre la ventana «Ajustes del producto».

 $\Box$ , para copiar los ajustes del producto.

 $\Rightarrow$  Se abre la ventana «Ajustes del producto» con las entradas del origen de copia.

 $\widehat{\Box}$ , para borrar un producto.

 $\Rightarrow$  Se muestra una consulta de seguridad.

 $+$ , para crear un nuevo producto.

- $\Rightarrow$  Se abre la ventana «Ajustes del producto».
- *3* Tras utilizar algunas herramientas, se abre la ventana «Ajustes del producto». En este caso, en función de las necesidades, introduzca en «Nombre de producto» un nombre de producto, modifíquelo o guárdelo.

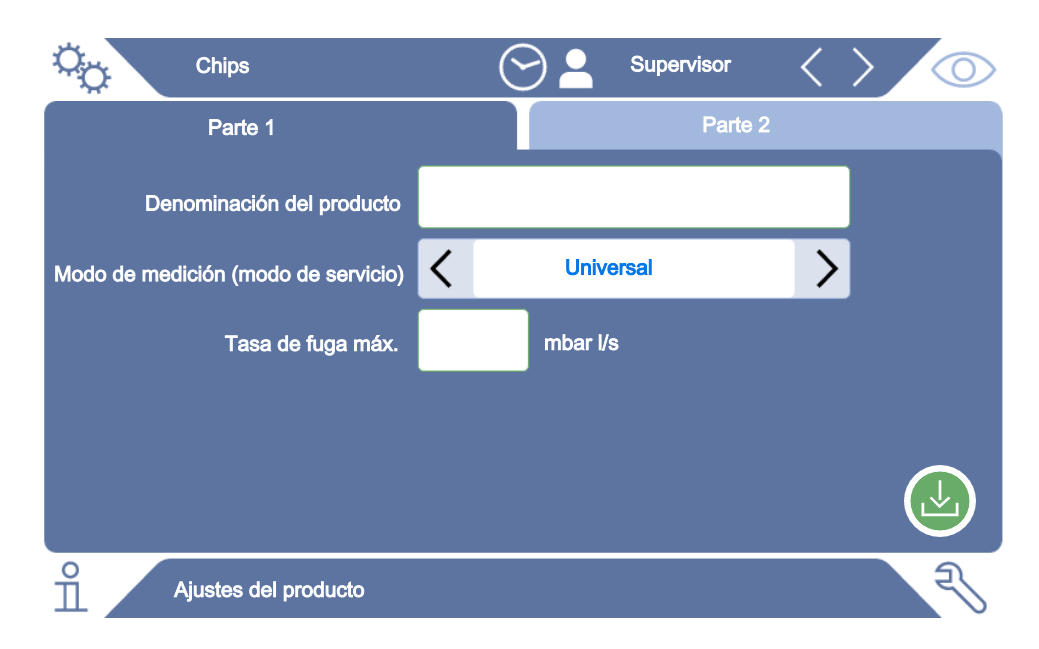

- *4* Seleccione el «Modo de medición»; véase [«Especificación del modo de](#page-27-0) [medición \[](#page-27-0)[}](#page-27-0) [28\]](#page-27-0)».
- *5* En «Tasa de fuga máx.», introduzca el valor a partir del cual el producto debería mostrarse como «no estanco». El ajuste estándar es de 0,01 mbar l/s.
- *6* En función del modo de medición, cumplimente también los campos mostrados «Volumen interior máximo», para indicar el volumen interior con gas de llenado, o el «Volumen exterior mínimo».
- *7* Cambie a la pestaña «Parte 2».
- *8* En «Tiempo de medición», elija entre los intervalos de tiempo mostrados.
	- $\Rightarrow$  Hay varios intervalos disponibles para la selección. Un tiempo de medición más largo proporcionará unos resultados más precisos.
- *9* Si lo desea, introduzca un nombre para el lote de producción.
- *10* Para introducir un código de barras, utilice la pantalla táctil para escribirlo o escanee el código de barras con el campo de entrada activado.
- *11* Cargue una de las imágenes de producto que se haya mostrado en la pantalla de medición durante dicho proceso desde «Seleccionar imagen». Si la imagen deseada no se guarda en el aparato, amplíe la base de datos de imágenes. Tras pulsar  $+$  puede transferir imágenes (JPG o PNG; máx. 400 x 400 píxeles) de una memoria USB (formateada con FAT32) a la biblioteca de imágenes.
- *12* Guárdelo .

#### 6.2.6.3 Crear variantes de producto

<span id="page-29-0"></span>Si desea añadir un marcado especial a una cantidad parcial de un producto, p. ej., una carga, puede crear una variante del producto en cuestión. De esta forma, no es necesario volver a crear el mismo producto ni asignar un modo de medición.

Para crear variantes de producto necesita un producto que ya se haya creado.

- ü Derechos de **Operator** o **Supervisor**
	- $1$   $\degree$   $\degree$  > Productos
		- $\Rightarrow$  Los productos ya creados se muestran en forma de lista.
	- *2* Pulse en el nombre del producto y seleccione de la barra de herramientas desplegable  $\Box$ .
		- $\Rightarrow$  Se abrirá una ventana en la que, a continuación, se mostrarán las variantes que ya hayan sido creadas en una lista.
	- 3 Para crear una nueva entrada, pulse  $+$ .
	- *4* En «Nombre de la variante», introduzca la denominación que desee.
	- *5* Para introducir un «código de barras de la variante» opcional, utilice la pantalla táctil para escribirlo o escanee el código de barras con el campo de entrada activado.
	- *6* Guárdelo .

#### 6.2.6.4 Asignación de productos a teclas de acceso directo

- <span id="page-30-0"></span> $\checkmark$  Ha creado productos, véase «[Selección, edición o creación de producto \(ajustes de](#page-28-0) [medición\) \[](#page-28-0)[}](#page-28-0) [29\]](#page-28-0)».
- ü Derechos de **Operator** o **Supervisor**
	- *1* > Productos favoritos
	- *2* Seleccione la tecla de acceso directo deseada (máximo 6) y pulse la tecla «Editar».
		- $\Rightarrow$  Se abre la ventana «Productos favoritos».
	- *3* Campo «Nombre»: elija un nombre breve para la tecla de acceso directo del producto deseado. Dependiendo de la anchura de las letras, puede almacenar entre 3 y 6 letras.
	- *4* Campo «Producto»: al pulsar esta tecla se selecciona un producto de la lista de productos creados.
	- *5* Campo «Variante»: pulsando esta tecla puede seleccionar las variantes de producto de la lista, véase también «[Crear variantes de producto \[](#page-29-0)[}](#page-29-0) [30\]](#page-29-0)».
	- *6* Guárdelo .
- $\Rightarrow$  Después de guardar se muestra la tecla de acceso directo editada en la ventana de medición. Véase también «[Estructura de la pantalla táctil \[](#page-15-1)[}](#page-15-1) [16\]](#page-15-1)».

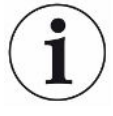

#### **Eliminación de la tecla de acceso directo**

- ►Para dejar de utilizar una tecla de acceso directo en la pantalla de medición, selecciónela después del primer paso.
- $\blacktriangleright$  Pulse  $\widehat{\Box}$ .

### 6.2.7 Modificar el volumen

<span id="page-31-0"></span>Además de la visualización óptica del resultado de medición, se emite una señal acústica. El volumen de esta señal acústica puede modificarse.

### **ADVERTENCIA**

#### **Peligro de lesiones por emisiones sonoras ruidosas**

El aparato puede emitir, ajustando el nivel de volumen más elevado, sonidos de hasta 100 dB(A).

- ►Ajuste el volumen hasta un máximo de «50».
- ►Si ajusta el volumen por encima de «50», utilice protección auditiva adecuada.
- ü Derechos de **Operator** o **Supervisor**
	- $1$   $\degree$   $\degree$  > Aparato
	- *2* Realice el ajuste.
	- *3* Guárdelo .

# <span id="page-31-1"></span>6.2.8 Conexión o desconexión del inicio de medición automático

Si selecciona la función «Medición» o «ZERO» y cierra después la cámara de medición, el proceso elegido se inicia automáticamente. Con este propósito se utiliza la señal de un interruptor de proximidad.

La opción «Inicio automático» viene activada de fábrica. Puede conectar o desconectar la opción «Inicio automático».

- ü Derechos de **Operator** o **Supervisor**
	- $1$   $\infty$  > Aparato
	- *2* Realice el ajuste.
	- *3* Guárdelo .
- $\Rightarrow$  Si el inicio automático de la medición está desconectado, pulse la tecla «START» en la pantalla táctil o en la carcasa para iniciar la medición.

### 6.2.9 Conexión o desconexión de un ciclo automático

<span id="page-31-2"></span>Para garantizar una elevada precisión en cada medición, recomendamos mantener lo más constante posible el tiempo de llenado durante el que la cámara está abierta.

Para hacerlo, puede ser útil activar el «Ciclo automático». Si activa esta función, el proceso de medición se inicia automáticamente cuando transcurra un tiempo preajustado entre las mediciones. Antes cierre la cámara y espere a que el proceso de medición se inicie automáticamente.

La opción «Ciclo automático» viene desactivada de fábrica. Puede activar o desactivar la opción «Ciclo automático».

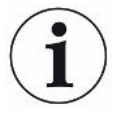

El «Ciclo automático» es independiente del ajuste del «Inicio automático de la medición», que funciona mediante un interruptor de proximidad. Véase también «[Conexión o desconexión del inicio de medición automático \[](#page-31-1)[}](#page-31-1) [32\]»](#page-31-1).

Para evitar un comportamiento de inicio distinto, cuando se utilice el «Ciclo automático», el «Inicio automático de la medición» debería estar desactivado.

#### ü Derechos de **Operator** o **Supervisor**

- $1$   $\degree$   $\degree$  > Aparato
- *2* Elija la opción en el campo «Ciclo automático».
- *3* Guárdelo .
- ð La activación del «Modo automático» se muestra en la ventana de medición con . Si desea interrumpir el «Ciclo automático» para hacer una pausa, pulse este símbolo en la ventana de medición. El color cambia a verde. Para pausar o reanudar el «Modo automático» pulsando con el dedo no necesita derechos especiales.

### 6.2.10 Conexión o desconexión de la iluminación

<span id="page-32-0"></span>La opción «Iluminación» viene activada de fábrica. La desconexión de la iluminación no influye en el resultado de la medición.

#### ü Derechos de **Operator** o **Supervisor**

- $1$   $\degree$   $\degree$  > Aparato
- *2* Realice el ajuste.
- *3* Guárdelo .

### 6.2.11 Cambiar los ajustes para ZERO

<span id="page-32-1"></span>Para compensar las influencias externas sobre la medición, como la presión del aire o la temperatura, realice mediciones ZERO con regularidad, con la cámara de medición vacía. Esto sirve para que las mediciones sean más exactas. Cuando se den determinadas condiciones, se le solicitará que realice mediciones ZERO, véase «[Realización de medición ZERO \[](#page-34-0)[}](#page-34-0) [35\]](#page-34-0)».

Puede cambiar los ajustes de fábrica y modificar la frecuencia con la que se solicita llevar a cabo una medición ZERO. También puede configurarlos de manera que las solicitudes de mediciones ZERO se puedan ignorar y reanudar las mediciones.

- ü Derechos de **supervisor**
	- $1^{00}$  > ZERO
	- *2* Para configurar los ajustes de forma que las solicitudes de medición ZERO deban cumplirse, active la opción «ZERO obligatorio».
- $\Rightarrow$  Si esta opción está activada, las solicitudes para realizar mediciones ZERO impiden la reanudación de las mediciones si no se realiza una medición ZERO previamente.
- $\Rightarrow$  Para configurar los ajustes de forma que las solicitudes de medición ZERO puedan ignorarse, desactive la opción «ZERO obligatorio».
- *3* Cuando hay una solicitud de medición ZERO activa, para evitar que al cerrar la tapa de una cámara de medición llena se produzca una medición como si fuera una medición ZERO, desactive la opción «Inicio automático ZERO desactivado».
	- $\Rightarrow$  De esta forma, se evitará que la medición se inicie automáticamente al cerrar la tapa.
- *4* En «Intervalo de tiempo ZERO», tiene la posibilidad de configurar cuántos minutos después de la última medición ZERO debe solicitarse una nueva medición ZERO, o si debe desactivarse.
- *5* En «Intervalo de medición ZERO», tiene la posibilidad de configurar cuántas mediciones después de la última medición ZERO debe solicitarse una nueva medición ZERO, o si debe desactivarse.
	- $\Rightarrow$  Después de una medición ZERO, tanto en «Intervalo de tiempo ZERO» como en «Intervalo de medición ZERO», el contador se pondrá a «0».

# <span id="page-33-0"></span>6.3 Ajustes para las mediciones

### 6.3.1 Seleccionar producto

- <span id="page-33-1"></span> $1$   $\Phi$  > Productos
	- $\Rightarrow$  Se muestran los productos ya creados. Si no encuentra el producto que desea, puede crearlo; véase «[Selección, edición o creación de producto](#page-28-0) [\(ajustes de medición\) \[](#page-28-0)[}](#page-28-0) [29\]»](#page-28-0).
- *2* Pulse sobre el nombre del producto deseado.
- 3 Carque  $\hat{\mathbf{L}}$ .
	- $\Rightarrow$  Se le pedirá realizar una medición ZERO.

#### **Procedimiento alternativo**

- $\checkmark$  Ya ha creado teclas de acceso directo con los productos favoritos deseados, véase también [«Asignación de productos a teclas de acceso directo \[](#page-30-0)[}](#page-30-0) [31\]»](#page-30-0).
	- *1* Acceda a la pantalla de medición.
		- $\Rightarrow$  La pantalla de medición se abre automáticamente en cuanto un usuario inicia sesión. Como alternativa, puede presionar  $\mathcal{D}$ .
	- *2* Pulse la tecla de acceso directo con el producto deseado. Véase también [«Estructura de la pantalla táctil \[](#page-15-1)[}](#page-15-1) [16\]»](#page-15-1).

### <span id="page-34-0"></span>6.3.2 Realización de medición ZERO

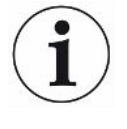

Con el fin de compensar influencias externas en las mediciones, como la presión del aire o la temperatura, realice mediciones ZERO en los siguientes casos tal como se describe a continuación:

- ►Cuando se le indique en la pantalla
- ►Antes de empezar una serie de mediciones
- ►Al menos una vez por hora en modo de medición
	- *1* Seleccione  $\overline{O}$  >  $\overline{29}$
	- *2* Vacíe la cámara de medición.
	- *3* Inicie la medición ZERO.
- $\Rightarrow$  El resultado se muestra en verde y se aceptan los valores. En caso de error, el resultado se muestra en rojo.

# <span id="page-34-1"></span>6.3.3 Utilización de un campo de entrada en la ventana de medición

En caso necesario puede configurar un campo de entrada en la ventana de medición, con la finalidad de introducir un texto informativo adicional. Por ejemplo, un número de lote.

Este texto no solo se muestra en la ventana de medición, sino que también se define en el registro de datos. El texto se asigna a la medición realizada.

### **1º Configuración de un campo de entrada para la ventana de medición**

- $1$   $\degree$   $\degree$  > Aparato
- *2* Active el campo «Texto libre adicional».
- *3* Guárdelo .

### **2º Cumplimentación o modificación de un campo de entrada en la ventana de medición**

 $\checkmark$  Ha activado el campo de entrada adicional.

- *1* Toque el campo de entrada en la ventana de medición.
- *2* Introduzca el texto deseado por medio del teclado que aparece.
- $\Rightarrow$  Al reiniciar el aparato, el campo de entrada estará vacío.

### 6.3.4 Comprobar el funcionamiento del aparato

<span id="page-35-0"></span>Tiene la opción de comprobar el funcionamiento del aparato con ayuda del CON-Check (espécimen de ensayo) suministrado.

El CON-Check simula tasas de fuga en un rango de 0,018±0,006 mbar l/s.

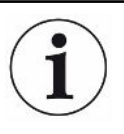

Si desea probar con una tasa de fuga superior, tiene como alternativa la posibilidad de realizar varios CON-Checks o un Pac-Check en la cámara de medición. Incluso entonces, para poder comprobar el correcto funcionamiento del aparato (resultado de medición: no estanco; rojo), ajuste la tasa de fuga máx. según corresponda.

- $1 + \frac{5}{2}$  > Productos
	- $\Rightarrow$  Además de otros posibles productos se muestra, de acuerdo con los ajustes de fábrica, el producto «CON-Check».
- *2* Pulse sobre el nombre del producto «CON-Check».
- 3 Cargue  $\hat{\mathbf{L}}$ .
	- $\Rightarrow$  Se requiere que realice una medición ZERO con la cámara de medición vacía; véase «[Realización de medición ZERO \[](#page-34-0)[}](#page-34-0) [35\]](#page-34-0)».
	- $\Rightarrow$  Al cargar el CON-Check se ajusta por defecto una tasa de fuga máxima admisible, menor que la tasa de fuga que simula el CON-Check. De este modo puede registrarse como resultado de la prueba una falta de estanqueidad.
- *4* Coloque solamente el Con-Check en la cámara de medición.
- *5* Inicie el proceso de medición.
- $\Rightarrow$  Si se reconoce que el Con-Check tiene fugas debido a que se ha excedido la tasa de fuga máxima, el dispositivo funciona correctamente, véase «[Visualización del resultado \[](#page-17-0)[}](#page-17-0) [18\]»](#page-17-0).

Se aconseja que la tasa de fuga medida se sitúe en un rango de 0,018±0,006 mbar l/s.
# <span id="page-36-0"></span>6.4 Medir

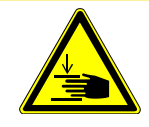

#### **PRECAUCIÓN**

#### **Advertencia de lesiones en las manos**

Abra y cierre la cámara de medición solo cuando tenga los dedos fuera de las dos partes de la cámara de medición y de la zona de giro de la misma.

#### **INDICACIÓN**

#### **Daños materiales por llenado incorrecto de la cámara de medición**

Los fluidos derramados que entran en los tubos pueden perjudicar el funcionamiento del aparato. Los objetos puntiagudos, las grasas o los aceites pueden dañar la malla, la membrana, el anillo de la cámara y los labios de estanqueidad.

- ► Realice las pruebas únicamente con envases secos o envases sin fluidos.
- ►Evite que la cámara de medición se ensucie con aceites, grasas o hidrocarburos.
- ►No coloque objetos puntiagudos o afilados sin marcos protectores en la cámara de medición.

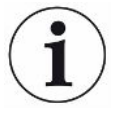

#### **Evite las imprecisiones de medición:**

- ►Coloque los envases de forma que no entren en contacto con las juntas de ambas partes de la cámara de medición.
- ►Evite medir objetos de ensayo que presenten claras diferencias de temperatura respecto al entorno.
- ►Mantenga las juntas de ambas partes de la cámara de medición limpias. Si no retira la suciedad, los resultados de medición pueden sufrir distorsiones.
- $\checkmark$  Ha aplicado ajustes generales; véase «[Ajustes básicos \[](#page-23-0) $\checkmark$  [24\]»](#page-23-0).
- $\checkmark$  Ha guardado los ajustes para el producto deseado en el aparato; véase [«Ajustes](#page-26-0) [específicos del producto \[](#page-26-0)[}](#page-26-0) [27\]»](#page-26-0).
- $\checkmark$  Ha seleccionado el producto deseado; véase [«Seleccionar producto \[](#page-33-0) $\checkmark$  [34\]»](#page-33-0).
- $\checkmark$  Antes de un cambio de serie de productos, y en intervalos regulares, ha realizado una medición ZERO; véase [«Realización de medición ZERO \[](#page-34-0)[}](#page-34-0) [35\]»](#page-34-0).
	- *1* Acceda a la pantalla de medición.
		- $\Rightarrow$  La pantalla de medición se abre automáticamente en cuanto un usuario inicia sesión. Como alternativa, puede presionar  $\mathcal{D}$ .
	- *2* Coloque el objeto de ensayo en la cámara de medición.
	- *3* Cierre la cámara de medición e inicie la medición. Para conocer las opciones de inicio, vea también las aclaraciones en [«Conexión o desconexión del inicio](#page-31-0) [de medición automático \[](#page-31-0)[}](#page-31-0) [32\]»](#page-31-0).
- *4* Si desea cancelar la medición, presione la tecla «STOP» de la parte frontal del aparato; véase [«Estructura del aparato \[](#page-13-0)[}](#page-13-0) [14\]](#page-13-0)».
- $\Rightarrow$  La tasa de fuga medida se presenta en la parte izquierda de la ventana «Medición» en forma numérica y en color. De modo adicional, se mostrará la palabra «OK», «Fuga», «Fuga grande» o «Cámara vacía»; véase «[Visualización](#page-17-0) [del resultado \[](#page-17-0)[}](#page-17-0) [18\]»](#page-17-0). Una vez finalizada la medición, puede retirar el objeto de ensayo utilizado y medir otros objetos de ensayo.

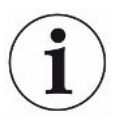

Si repite las mediciones con el mismo objeto de ensayo, tenga en cuenta que los resultados de medición pueden variar. Normalmente, esto se debe a la presencia de una menor cantidad de gas de llenado tras la medición anterior.

# 6.5 Datos de medición e información del aparato

### 6.5.1 Acceder a pantalla de medición

- $1 \quad \hat{\mathbb{1}}$  > Mediciones
	- $\Rightarrow$  Las mediciones realizadas se muestran de forma abreviada en líneas.
- *2* Para visualizar la vista detallada de una medición, toque una entrada y después en el símbolo que aparece  $Q$ .
	- $\Rightarrow$  Se mostrará toda la información que hay guardada para esta medición.
- $\Rightarrow$  Los resultados se muestran con las siguientes abreviaturas: «GL» = fuga grande «NP» = no hay objeto de ensayo en la cámara

### 6.5.2 Ver representación gráfica de los datos de medición

- <span id="page-38-1"></span> $1 \quad \hat{\mathbb{1}}$  > Diagrama
	- $\Rightarrow$  En la pantalla se mostrarán los datos de medición del intervalo de tiempo configurado.
- *2* Para configurar el intervalo de tiempo y la medición de productos, seleccione  $\widetilde{V}$ . Puede limitar tanto el periodo de tiempo de medición como los productos mostrados.

### 6.5.3 Transferencia de los datos de medición

<span id="page-38-0"></span>Los datos de medición se guardan en el aparato automáticamente. Se guardan las 500 000 últimas mediciones. Puede transferir los datos de medición de la memoria interna a una memoria USB conectada.

- ü Derechos de **Operator** o **Supervisor**
	- *1* Para transferir datos de la memoria interna, conecte una memoria USB formateada con FAT32 en uno de los puertos USB del aparato. Véase también [«Utilización de la interfaz USB \[](#page-21-0)[}](#page-21-0) [22\]»](#page-21-0).
	- *2* > Mediciones
	- *3* Guárdelo .
- $\Rightarrow$  Se transferirán todos los datos de medición. Se mostrará cuándo ha finalizado la exportación. Los datos de medición permanecen guardados en el aparato.

#### **Consulte también**

■ [Solicitud de datos o control a través de la red \[](#page-70-0) $\triangleright$  [71\]](#page-70-0)

### 6.5.4 Borrar los datos de medición

Puede borrar los datos de medición de la memoria interna del aparato.

#### ü Derechos de **Operator** o **Supervisor**

- *1* > Mediciones
- 2 Pulse  $\widehat{\Box}$ .
- $\Rightarrow$  Se borrarán todos los datos de medición registrados.

#### 6.5.5 Acceso a la información del aparato

- **►** > Información del aparato
	- $\Rightarrow$  Se mostrará la información almacenada.

#### 6.5.6 Acceso al protocolo

Botón para visualizar los mensajes del aparato en forma de lista. Estos datos son útiles si se contacta con el Departamento de Servicio Técnico del fabricante.

**►** > Protocolo

### 6.6 Actualizar el software

El aparato contiene dos versiones de software distintas: Una para la interfaz de usuario y otra para el aparato básico. Tienen respectivamente un número de versión independiente entre sí.

### 6.6.1 Actualizar el software de la interfaz de usuario

Ejecuta las actualizaciones de software con ayuda de una memoria USB.

#### **INDICACIÓN**

#### **Pérdida de datos por la cancelación de la conexión**

- ►No apague el aparato ni retire la memoria USB mientras el software se esté actualizando.
	- *1* Copie el archivo en el directorio principal de una memoria USB formateada con FAT32.
	- *2* Conecte la memoria USB al puerto USB del aparato.
	- 3  $\sqrt[3]{ }$  > Actualización > Actualización panel de mando
		- $\Rightarrow$  Arriba en la ventana se muestra la versión de software activa de la interfaz de usuario.

Si en la memoria USB hay una o más versiones de software, se muestra la versión más nueva encontrada en la fila de abajo. Si esta es más nueva que la versión ya instalada, el fondo es verde, de lo contrario es rojo.

- *4* Para cargar la nueva versión de software, pulse el el botón «Actualizar».
- $\Rightarrow$  Tras acabar, el panel de mando se reinicia automáticamente.

### 6.6.2 Actualizar el software del módulo del aparato básico

Ejecuta las actualizaciones de software con ayuda de una memoria USB.

#### **INDICACIÓN**

#### **Pérdida de datos por la cancelación de la conexión**

- ►No apague el aparato ni retire la memoria USB mientras el software se esté actualizando.
	- *1* Copie el archivo en el directorio principal de una memoria USB formateada con FAT32.
	- *2* Conecte la memoria USB al puerto USB del aparato.
	- *3* > Actualización > Actualización unidad básica
		- $\Rightarrow$  Arriba en la ventana se muestra la versión de software activa del aparato básico.

Si en la memoria USB hay una o más versiones de software, se muestra la versión más nueva encontrada en la fila de abajo. Si esta es más nueva que la versión ya instalada, el fondo es verde, de lo contrario es rojo.

- *4* Para cargar la nueva versión de software, pulse el el botón «Actualizar».
- $\Rightarrow$  Tras acabar, el sistema se reinicia automáticamente.

### 6.6.3 Actualizar el software en el modo experto

- 1  $\sqrt[3]{ }$  > Actualización > Actualización panel de mando > Experte
	- $\Rightarrow$  Las versiones de software ya disponibles en el aparato se muestran en forma de lista.
- *2* En caso necesario, marque una versión de software cualquiera y prosiga con el paso 5.
	- $\Rightarrow$  Es posible el restablecimiento a una versión de software más antigua.
- *3* Si alternativamente quiere añadir una nueva versión de software, conecte una memoria USB formateada con FAT32 con el archivo de actualización en uno de los puertos USB del aparato.
- 4 Para cargar la nueva versión de software, pulse  $+$ .
- **5** Para activar la nueva versión, marque la entrada de la lista deseada y pulse  $\hat{\mathbf{L}}$ .
- $\Rightarrow$  Tras acabar, el sistema se reinicia automáticamente.

# <span id="page-41-0"></span>6.7 Almacenamiento de los datos de usuario y de producto

Puede guardar todos los datos de usuario y de producto en una memoria USB y recuperarlos en caso necesario.

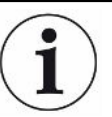

#### **No almacenamiento de los datos de medición**

Al guardar los datos de usuario y de producto no se guardan los datos de medición. Para saber cómo almacenar los datos de medición, véase «[Transferencia de los](#page-38-0) [datos de medición \[](#page-38-0)[}](#page-38-0) [39\]»](#page-38-0).

#### ü Derechos de **supervisor**

- *1* Conecte una memoria USB formateada con el sistema FAT32 a un puerto USB del aparato.
- **2**  $\sqrt[3]{ }$  > Protección de datos > Guardar datos

# 6.8 Recuperación de los datos de usuario y de producto

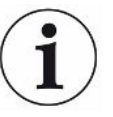

#### **Reemplazo de los datos de usuario y de producto**

Con la recuperación de los datos de usuario y de producto guardados, se perderá el estado actual de estos datos.

#### ü Derechos de **supervisor**

- $\checkmark$  Dispone de una memoria USB (formateada con FAT32) con datos de usuario y producto de una copia de seguridad.
	- *1* Conecte la memoria USB a un puerto USB del aparato.
	- 2  $\sqrt[3]{ }$  > Protección de datos > Restablecer datos

### 6.9 Restablecimiento al estado de entrega

Puede restablecer el aparato a los ajustes de fábrica.

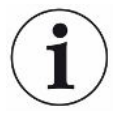

#### **Pérdida de ajustes y datos de medición**

Tras un restablecimiento al estado de entrega, en la memoria del aparato solo están los ajustes de fábrica del fabricante.

Guarde primero ajustes o datos de medición importantes en una memoria USB.

Véase «[Almacenamiento de los datos de usuario y de producto \[](#page-41-0)[}](#page-41-0) [42\]](#page-41-0)» y [«Transferencia de los datos de medición \[](#page-38-0)[}](#page-38-0) [39\]»](#page-38-0).

- ü Derechos de **supervisor**
- **►** > Restablecer aparato

## 6.10 Calibrar el aparato

### 6.10.1 Motivos para la calibración

Es obligatorio realizar una calibración en los siguientes casos:

- El lugar de instalación del detector de fugas está ubicado a más de 1000 m sobre el nivel del mar.
- Se sustituyó la cámara de medición.
- Existen requisitos operativos para realizar la calibración.

### 6.10.2 Medio de calibración

Hay disponibles distintos medios de calibración para el aparato:

- Pac-Check (número de catálogo 572-000). Con el Pac-Check puede calibrar la tasa de fuga.
- Kit de calibración (número de catálogo 573-000). Con el kit de calibración puede calibrar la tasa de fuga, además del volumen interior y exterior.

### 6.10.3 Calibración de la tasa de fuga

- ü Derechos de **supervisor**
- $\checkmark$  Dispone de un Pac-Check.
	- *1* > Calibración
		- $\Rightarrow$  Se abre la ventana «Calibrado», desde la cual puede calibrar la «Tasa de fuga», el «Volumen interior» y el «Volumen exterior».
	- *2* Con el fin de calibrar la tasa de fuga con ayuda de una fuga calibrada, seleccione «Tasa de fuga» e introduzca en el campo siguiente la tasa de fuga de la fuga calibrada en mbar l/s.
	- 3 Pulse  $\bigcirc$  y siga las instrucciones en pantalla.
		- $\Rightarrow$  Se le pedirá que realice una medición ZERO y, a continuación, que mida la fuga calibrada.
- $\Rightarrow$  Tras la calibración, se mostrará el factor de calibración determinado en la ventana «Calibrado».

### 6.10.4 Calibración del volumen interior

El volumen interior se analiza, para detectar fugas grandes, en los modos de medición «Pequeño y duro» y «Grande y duro»; véase también «[Especificación del](#page-27-0) [modo de medición \[](#page-27-0)[}](#page-27-0) [28\]](#page-27-0)».

- ü Derechos de **supervisor**
- $\checkmark$  Dispone de la barra del espécimen de ensayo azul del kit de calibración (ajuste del volumen interior a 20 ml).
	- *1* > Calibración

 $\Rightarrow$  Se abre la ventana «Calibrado».

- *2* Seleccione «Volumen interior» y siga las instrucciones en pantalla.
	- $\Rightarrow$  Tras la medición ZERO, coloque el espécimen de ensayo en el centro de la cámara de medición.
- 3 Pulse  $\odot$

### 6.10.5 Calibración del volumen exterior

El volumen exterior se analiza, para detectar fugas grandes, en los modos de medición «Pequeño y blando»; véase también [«Especificación del modo de medición](#page-27-0) [\[](#page-27-0)[}](#page-27-0) [28\]»](#page-27-0).

- ü Derechos de **supervisor**
- $\checkmark$  Dispone de la barra del espécimen de ensayo roja del kit de calibración (ajuste del volumen exterior a 100 ml).
	- *1* > Calibración
		- $\Rightarrow$  Se abre la ventana «Calibrado».
	- *2* Seleccione «Volumen exterior» y siga las instrucciones en pantalla.
		- $\Rightarrow$  Tras la medición ZERO, coloque el espécimen de ensayo en el centro de la cámara de medición.
	- 3 Pulse  $\odot$ .

### 6.10.6 Comprobación de la calibración del volumen interior

Con los especímenes de ensayo del kit de calibración puede comprobar también la calibración del volumen interior:

- $1$   $\degree$   $\degree$  > Productos
	- $\Rightarrow$  Los productos ya creados se muestran en forma de lista.
- *2* Marque cualquier producto que ya se haya asignado al modo de medición «Pequeño y duro»; véase también [«Especificación del modo de medición](#page-27-0) [\[](#page-27-0)[}](#page-27-0) [28\]](#page-27-0)».
	- $\Rightarrow$  La correspondencia de las dimensiones con los especímenes de ensayo es irrelevante.
- $\Rightarrow$  Si en su lista no encuentra dicho producto, cree un producto nuevo, p. ej., «Espécimen de ensayo azul»; véase también «[Selección, edición o creación](#page-28-0) [de producto \(ajustes de medición\) \[](#page-28-0)[}](#page-28-0) [29\]»](#page-28-0).
- *3* Cargue el producto con .
- *4* Realice una medición ZERO; véase también «[Medir \[](#page-36-0)[}](#page-36-0) [37\]](#page-36-0)».
- *5* Acceda a la pantalla de medición.
- *6* Coloque el espécimen de ensayo azul en el centro de la cámara de medición.
- *7* Cierre la cámara de medición e inicie la medición.
	- $\Rightarrow$  Que el resultado sea «Estanco» o «No estanco» es irrelevante; lo importante es que se mida el volumen interior y que este pueda consultarse en otro lugar.
- *8* Mida a continuación también el espécimen de ensayo verde en el centro de la cámara de medición (opcional).
- *9* > Mediciones
	- $\Rightarrow$  Se mostrará la información almacenada sobre las mediciones que se acaban de realizar.
	- $\Rightarrow$  Dado el modo de medición utilizado, «Pequeño y duro», la visualización de la lista incluye también datos sobre el volumen interior medido de los especímenes de ensayo.
- *10* Compare los datos mostrados de los especímenes de ensayo medidos con las dimensiones conocidas de dichos especímenes. Barra del espécimen de ensayo azul: volumen interior de 20 ml Barra del espécimen de ensayo verde: volumen interior de 10 ml

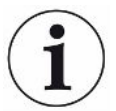

Una desviación de aprox. 4 ml se encuentra en el rango de tolerancia y no afecta a la detección de fugas grandes.

### 6.10.7 Comprobación de la calibración del volumen exterior

Con los especímenes de ensayo del kit de calibración puede comprobar también la calibración del volumen exterior:

- $1$   $\degree$   $\degree$  > Productos
	- $\Rightarrow$  Los productos ya creados se muestran en forma de lista.
- *2* Marque cualquier producto que ya se haya asignado al modo de medición «Pequeño y blando»; véase también «[Especificación del modo de medición](#page-27-0) [\[](#page-27-0)[}](#page-27-0) [28\]»](#page-27-0).
	- $\Rightarrow$  La correspondencia de las dimensiones con los especímenes de ensayo es irrelevante.
- $\Rightarrow$  Si en su lista no encuentra dicho producto, cree un producto nuevo, p. ej., «Espécimen de ensayo rojo»; véase también [«Selección, edición o creación](#page-28-0) [de producto \(ajustes de medición\) \[](#page-28-0)[}](#page-28-0) [29\]](#page-28-0)».
- 3 Cargue el producto con  $\hat{\mathbf{L}}$ .
- *4* Realice una medición ZERO; véase también «[Realización de medición ZERO](#page-34-0) [\[](#page-34-0)[}](#page-34-0) [35\]](#page-34-0)».
- *5* Acceda a la pantalla de medición.
- *6* Coloque el espécimen de ensayo rojo en el centro de la cámara de medición.
- *7* Cierre la cámara de medición e inicie la medición.
	- $\Rightarrow$  Que el resultado sea «Estanco» o «No estanco» es irrelevante; lo importante es que se mida el volumen exterior y que este pueda consultarse en otro lugar.
- *8* Mida a continuación también el segundo espécimen de ensayo y posteriormente el tercero (opcional).
- *9* > Mediciones
	- $\Rightarrow$  Se mostrará la información almacenada sobre las mediciones que se acaban de realizar.
	- $\Rightarrow$  Dado el modo de medición utilizado, «Pequeño y blando», la visualización de la lista incluye también datos sobre el volumen exterior medido de los especímenes de ensayo.
- *10* Compare los datos mostrados de los especímenes de ensayo medidos con las dimensiones conocidas de dichos especímenes. Barra del espécimen de ensayo rojo: volumen exterior de 100 ml Barra del espécimen de ensayo azul: volumen exterior de 50 ml Barra del espécimen de ensayo verde: volumen exterior de 50 ml

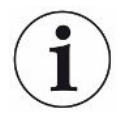

Una desviación de aprox. 5 ml se encuentra en el rango de tolerancia y no afecta a la detección de fugas grandes.

### <span id="page-45-0"></span>6.11 Acceso a los errores y advertencias activos

**Errores activos** Los errores o advertencias se muestran en la interfaz de trabajo activa. Además, el símbolo de diagnóstico  $\sqrt[3]{\ }$  cambia de color.

- 1  $\sqrt[3]{ }$  > Errores y advertencias
	- ð El botón «Errores y advertencias» solo está disponible cuando hay errores o advertencias activos. Los errores y advertencias se presentan en forma de lista.
- *2* Para poder realizar mediciones, confirme los errores o advertencias activos con el botón «Clear».
	- $\Rightarrow$  Se cerrará la información mostrada.

Véase también [«Mensajes de advertencia y de error \[](#page-47-0)[}](#page-47-0) [48\]](#page-47-0)».

### 6.12 Cierre de sesión en el aparato

- *1* Pulse en su nombre, que se muestra en la parte superior derecha de la pantalla.
	- $\Rightarrow$  Se abre la ventana «Opciones de usuario».
- *2* Cierre la sesión en el aparato mediante el botón «Cerrar sesión».
	- $\Rightarrow$  Se abre la ventana de inicio de sesión.

### 6.13 Apagar el aparato

Puede apagar el aparato en cualquier momento por el interruptor de red. Los parámetros definidos en el aparato están guardados.

# <span id="page-47-0"></span>7 Mensajes de advertencia y de error

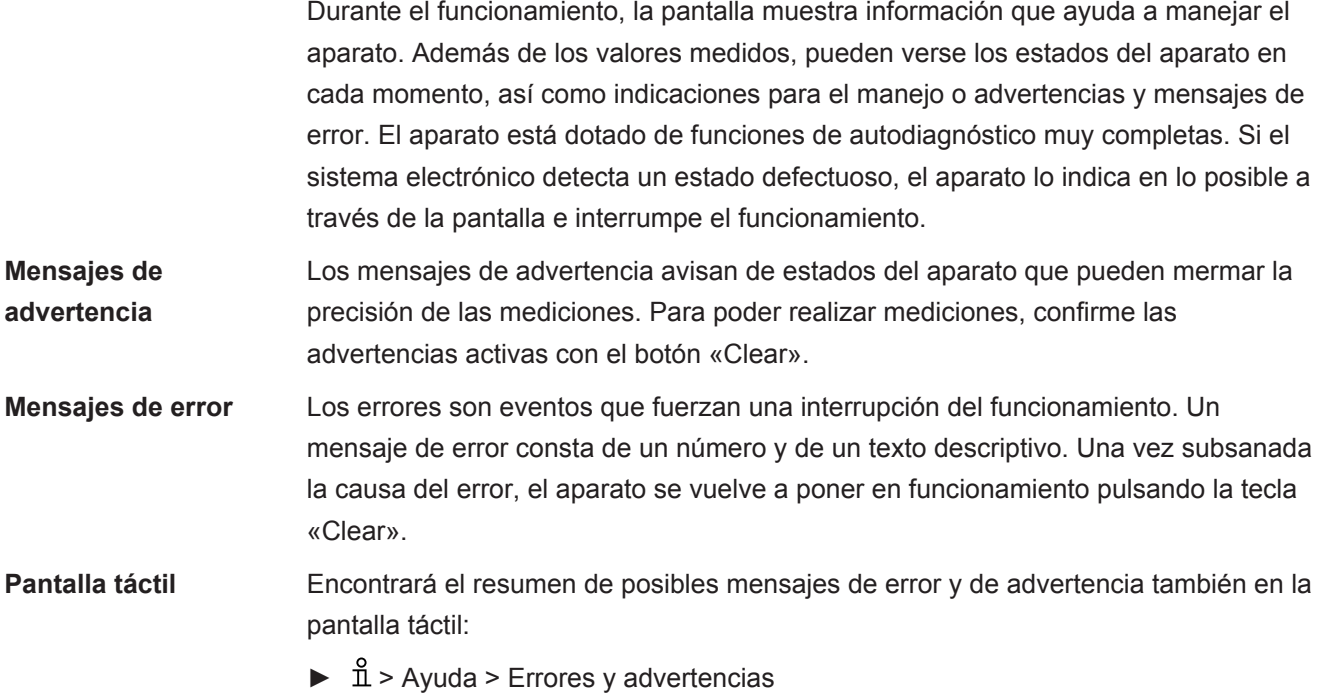

#### **Consulte también**

**■ [Acceso a los errores y advertencias activos \[](#page-45-0)** [46\]](#page-45-0)

## 7.1 Lista de mensajes de advertencia y de error

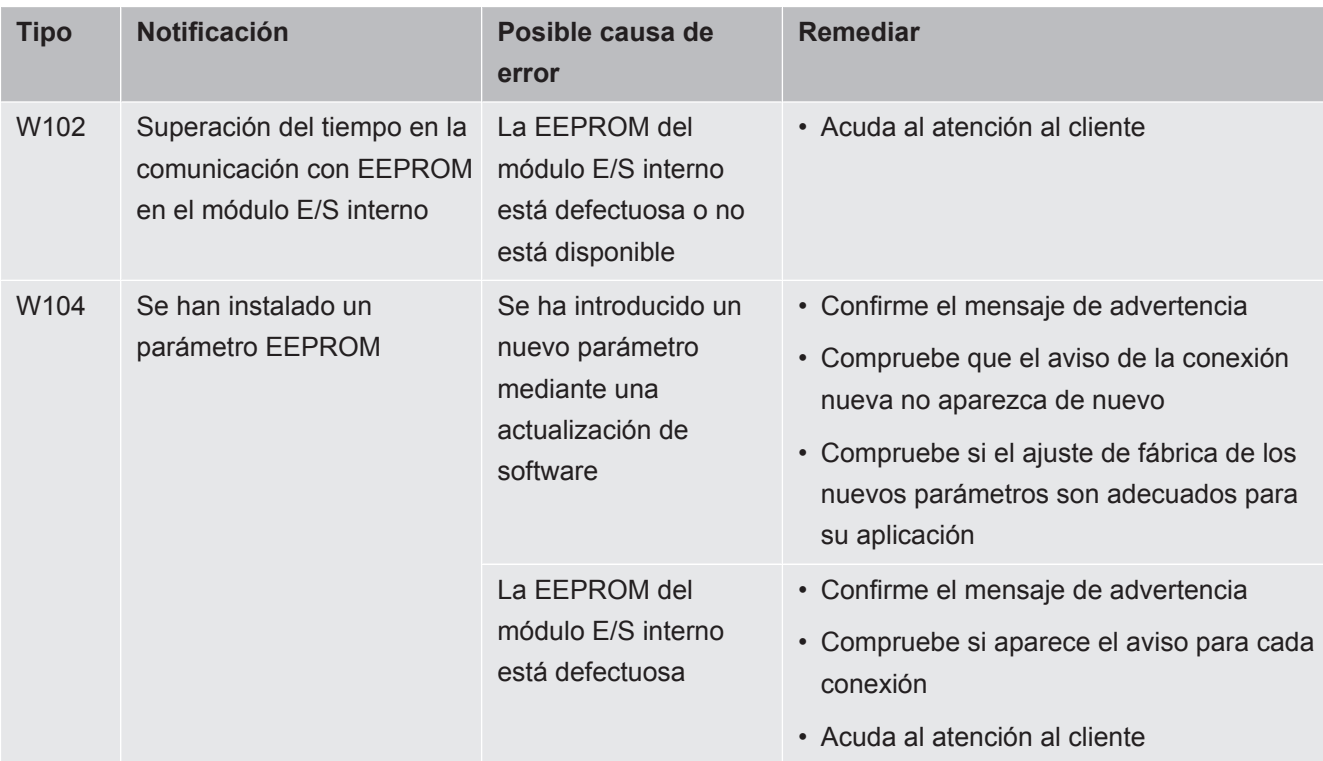

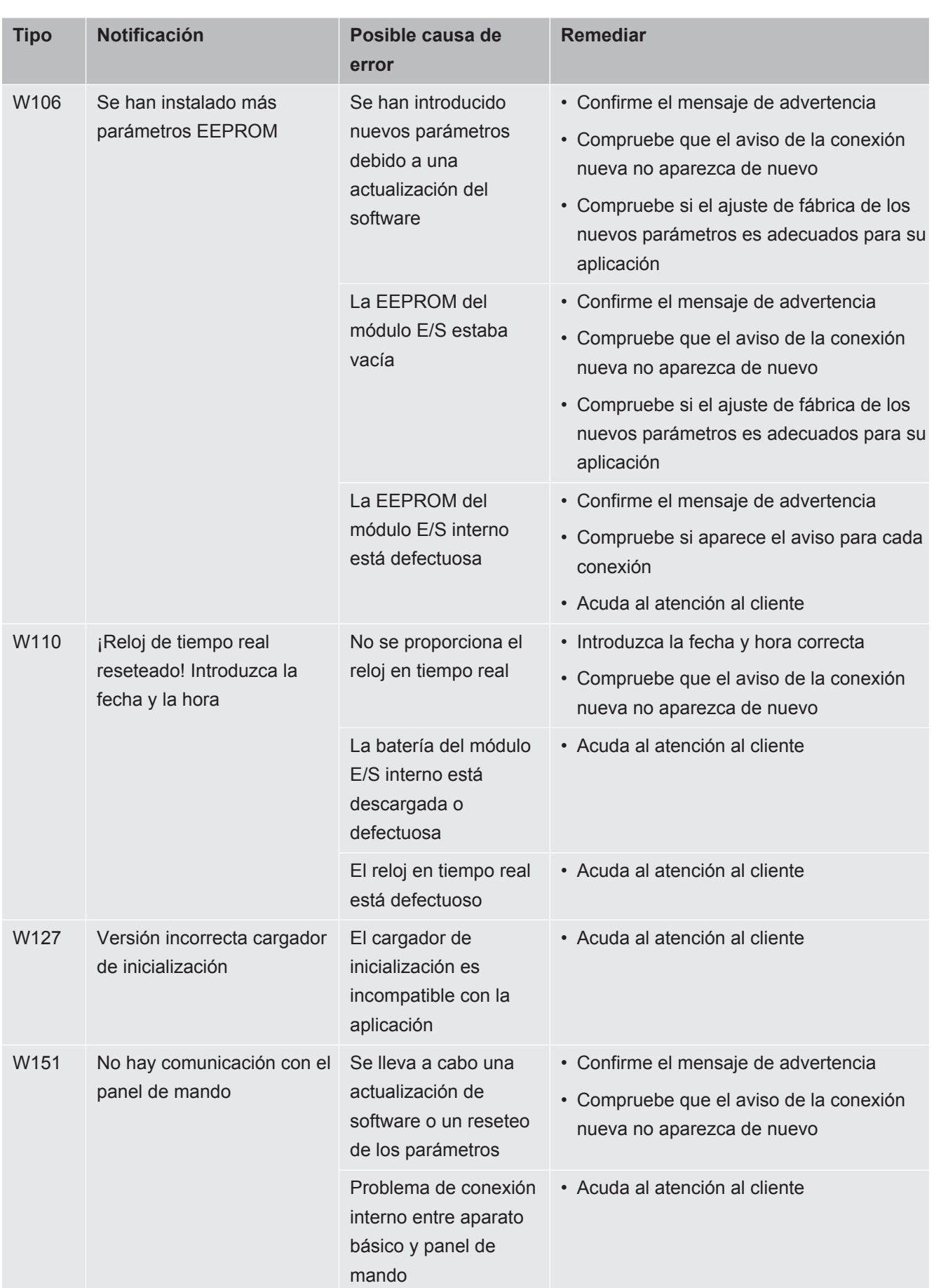

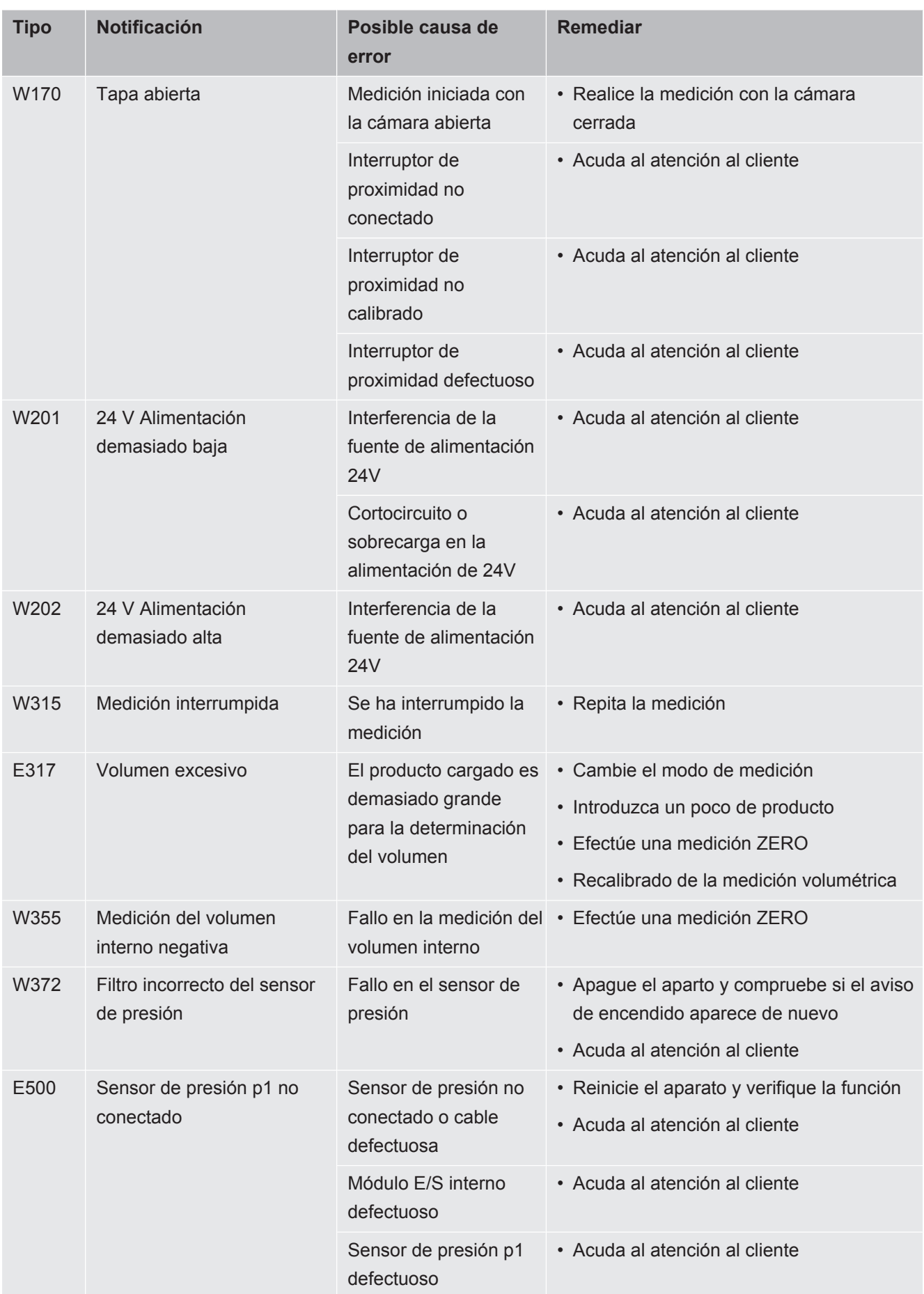

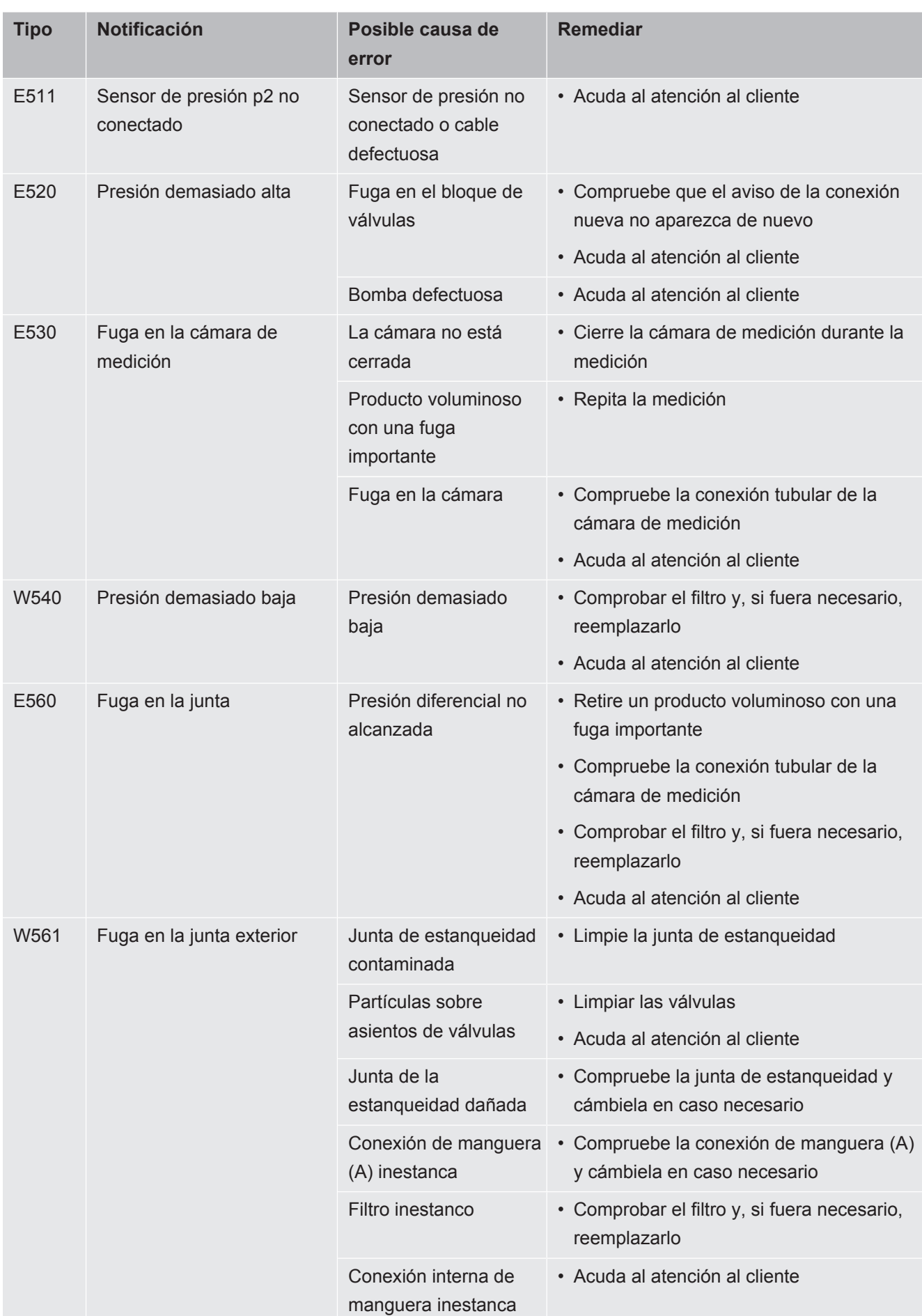

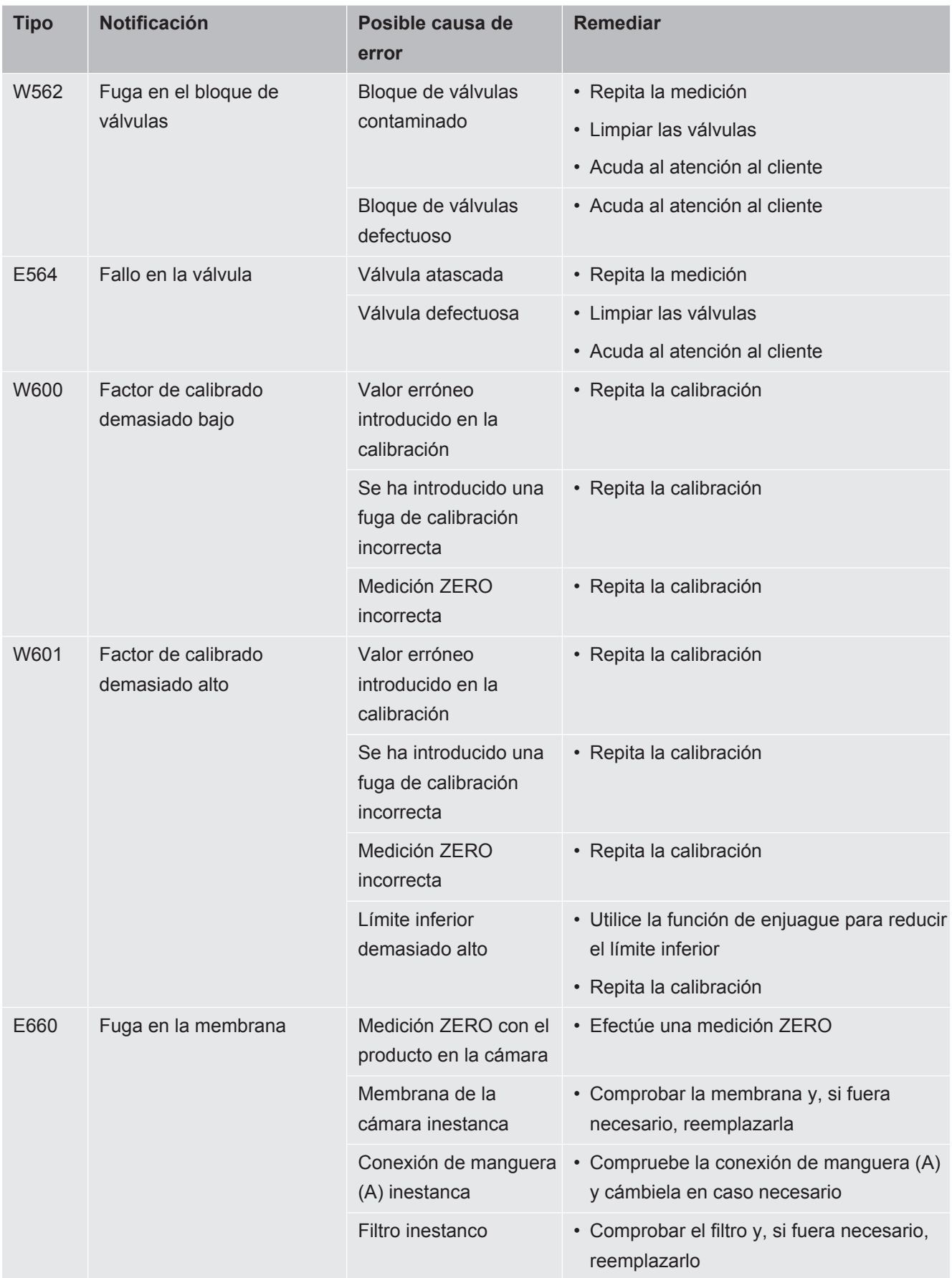

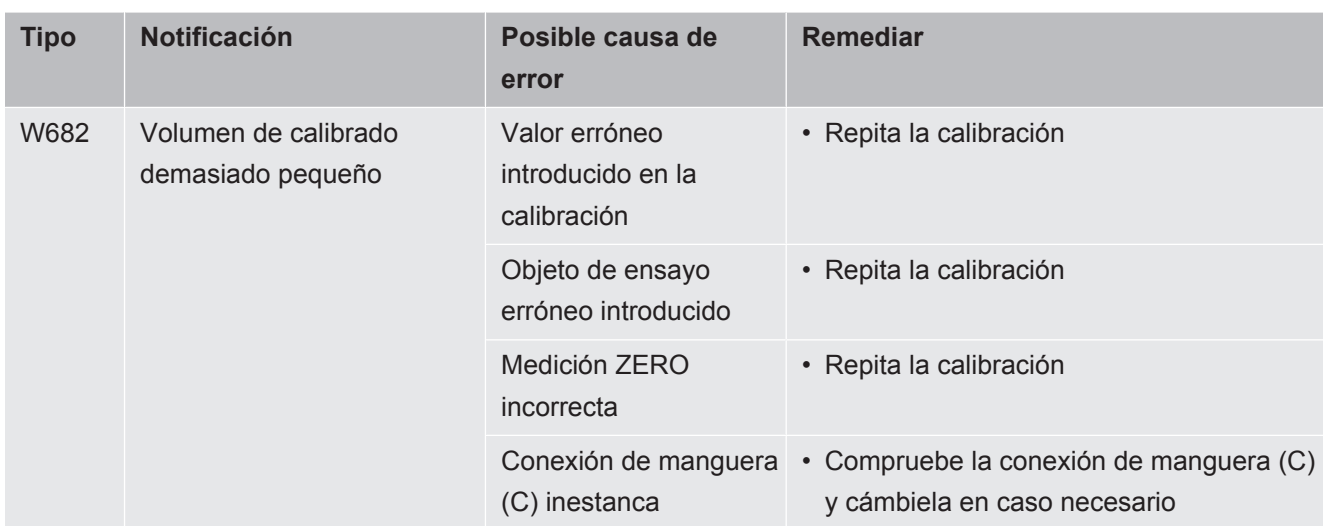

# 8 Limpieza y mantenimiento

Todos los trabajos de limpieza y mantenimiento descritos aquí solo se pueden realizar sin abrir la cubierta de acero del aparato.

#### **PELIGRO**

#### **Peligro de muerte por descarga eléctrica**

En el interior del aparato existen altas tensiones. En caso de contacto con elementos bajo tensión eléctrica, existe peligro de muerte.

- ►Antes de iniciar cualquier trabajo de limpieza y mantenimiento, desconecte el aparato de la fuente de alimentación. Cerciórese de que la fuente de alimentación no se pueda volver a conectar sin autorización.
- ►No abra la cubierta de acero inoxidable del aparato.

### 8.1 Limpieza de la carcasa

La carcasa del aparato es de acero inoxidable y la cámara de medición, de plástico.

- *1* Asegúrese de que el aparato esté desconectado de la fuente de alimentación quitando el enchufe de la red eléctrica.
- *2* Para limpiar la cámara de medición, emplee un detergente habitual para las superficies de plástico (p. ej. detergentes domésticos suaves). No utilice disolventes que pueden atacar el plástico.

## <span id="page-54-0"></span>8.2 Limpieza de la membrana

Las membranas, de color negro, se encuentran en la parte superior e inferior de la cámara de medición. Por encima de ellas hay una malla tensada.

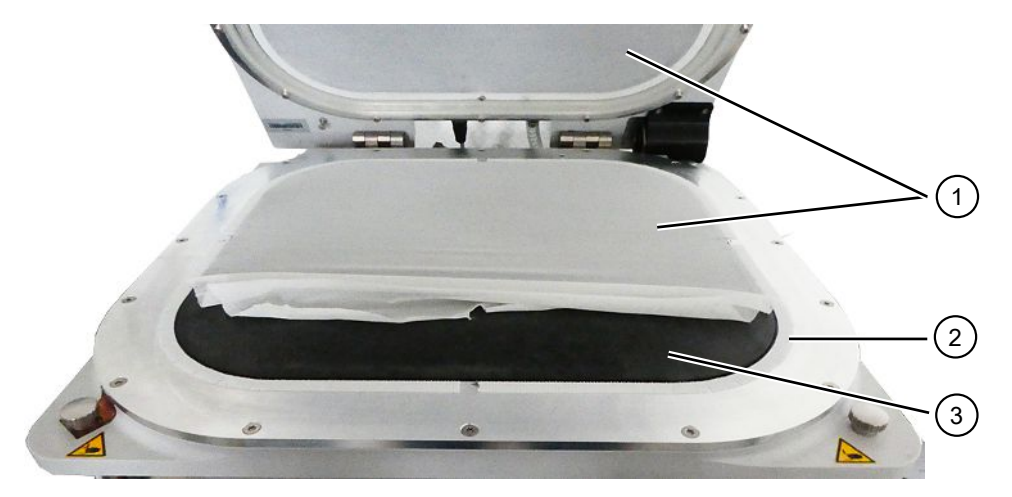

*Fig. 5:* Destensado de la malla

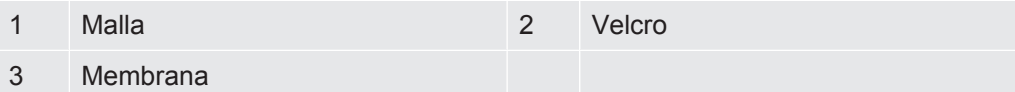

*1* Separe la malla del velcro con cuidado y limpie la membrana con un paño suave humedecido.

Use únicamente agua tibia para humedecerlo. Evite los agentes de limpieza que contengan alcohol, grasa o aceite.

- *2* Asegúrese de que la membrana se seque por completo.
- *3* Fije la malla al velcro presionándola ligeramente contra los lados opuestos del velcro.

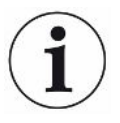

Asegúrese de que la malla no sobresalga de la posición del velcro en ningún punto, ya que esto puede afectar al funcionamiento de las juntas de estanqueidad de la cámara.

## 8.3 Limpieza de los tubos

Durante la prueba de fuga, se succiona aire de la cámara de medición mediante dos tubos, en cuyos extremos se encuentra un cartucho filtrante; véase «[Estructura del](#page-13-0) [aparato \[](#page-13-0)[}](#page-13-0) [14\]»](#page-13-0). En caso de que entre algo de líquido o se forme condensación, un especialista con formación técnica puede desmontar los tubos flexibles.

- *1* Para desmontarlos, presione los anillos extractores en dirección a la carcasa o a la cámara de medición y retire el tubo correspondiente y su cartucho filtrante.
	- $\Rightarrow$  En caso de que entre en la parte inferior de tubos una cantidad mayor de líquido, póngase en contacto con el Servicio Técnico.
- *2* Limpie los tubos y séquelos, por ejemplo, mediante chorro de aire.
- *3* En caso necesario, sustituya los cartuchos filtrantes; véase «[Sustitución de los](#page-55-0) [filtros en línea externos \[](#page-55-0)[}](#page-55-0) [56\]»](#page-55-0).
- *4* Vuelva a colocar los tubos flexibles.

### <span id="page-55-1"></span>8.4 Inspección de los filtros en línea

El funcionamiento y la precisión de medición del detector de fugas pueden verse afectados por la presencia de suciedad en los filtros. Inspeccione los elementos filtrantes (filtros en línea) transparentes con regularidad para detectar polvo succionado.

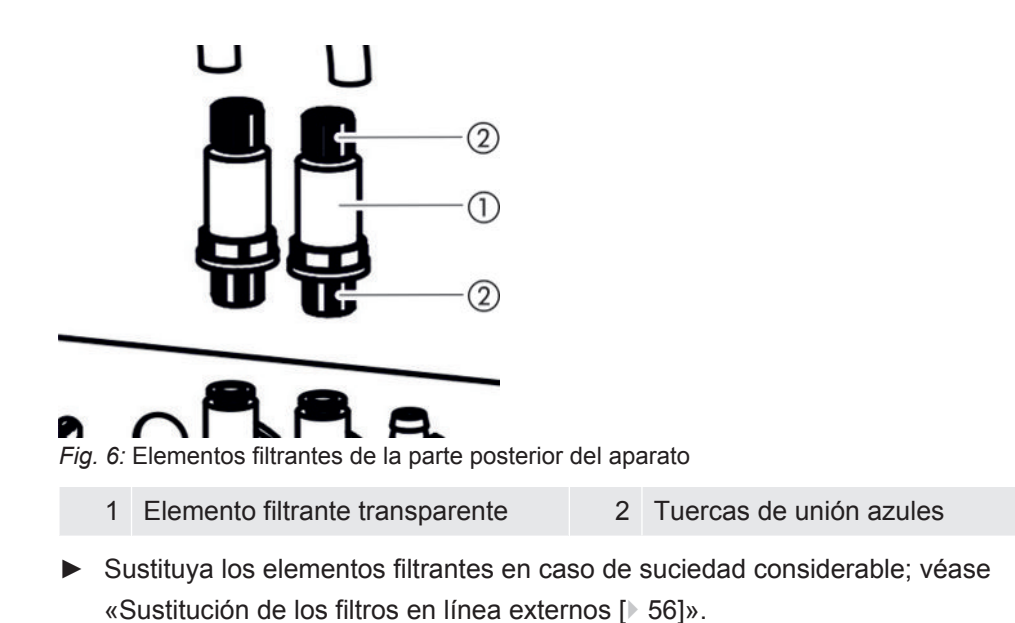

# <span id="page-55-0"></span>8.5 Sustitución de los filtros en línea externos

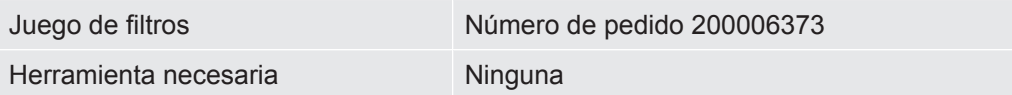

Los filtros en línea se sustituyen también cada 4 años como parte del servicio técnico del fabricante; véase también «[Servicio Técnico del fabricante \[](#page-63-0)[}](#page-63-0) [64\]»](#page-63-0).

- *1* Para poder desconectar los tubos de los elementos filtrantes en la parte posterior del aparato, afloje las tuercas de unión azules con los dedos; véase [«Inspección de los filtros en línea \[](#page-55-1)[}](#page-55-1) [56\]](#page-55-1)».
- *2* Sustituya el elemento filtrante sucio por uno nuevo. Preste atención a la dirección de montaje.
- *3* Apriete las tuercas de unión azules del elemento filtrante.

## 8.6 Sustitución de la malla

<span id="page-56-0"></span>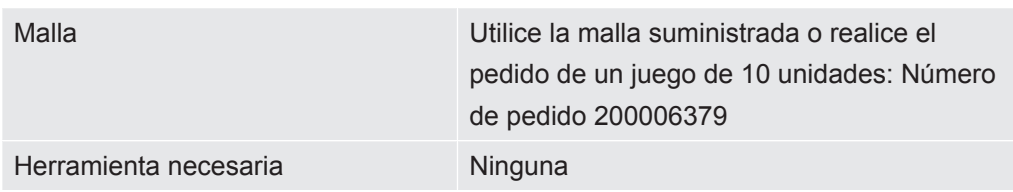

- *1* Separe con cuidado la malla usada del velcro. Véase también [«Limpieza de la](#page-54-0) [membrana \[](#page-54-0)[}](#page-54-0) [55\]](#page-54-0)».
- *2* En caso necesario, limpie la membrana con un paño.
- *3* Fije la malla nueva al velcro presionando ligeramente. Presiónela contra los lados opuestos del velcro. Para evitar la aparición de pliegues, estire la malla de la manera más uniforme posible.

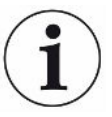

Asegúrese de que la malla no sobresalga de la posición del velcro en ningún punto, ya que esto puede afectar al funcionamiento de las juntas de estanqueidad de la cámara.

# <span id="page-56-1"></span>8.7 Sustitución de los portamembranas con membranas

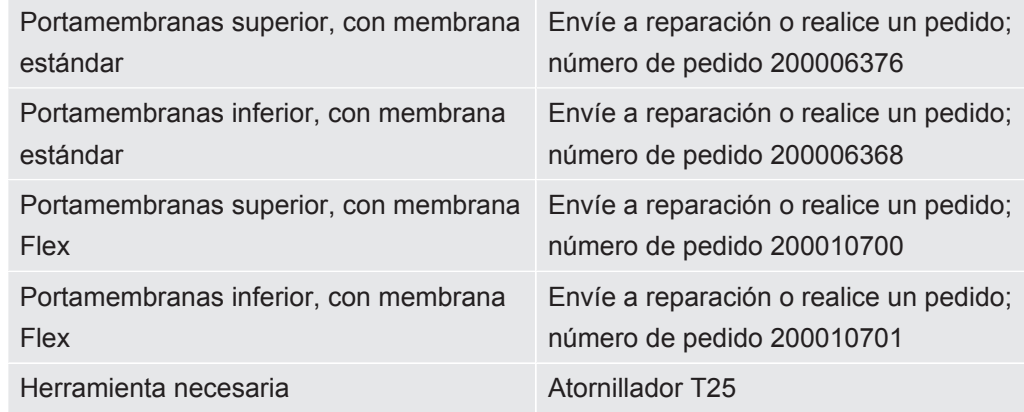

Durante una medición, se apoyan en el objeto de ensayo dos membranas protegidas por una malla, una por arriba y otra por abajo, debido a la extracción de aire con bomba.

Las membranas pueden perder su estanqueidad, por lo que deja de ser posible realizar mediciones precisas. Pueden ser causantes de los daños los objetos afilados, el envejecimiento o el desgaste. Desmonte tanto el portamembranas como la membrana dañada.

Si desea realizar una reparación, envíe el portamembranas junto con la membrana al fabricante. Debido a los elevados requisitos de calidad, se lleva a cabo el retensado del portamembranas, la inspección de sus componentes y una prueba de fugas.

**Desmontaje del portamembranas**

- $\checkmark$  Al menos una membrana ha dejado de funcionar correctamente o debe sustituirse debido al envejecimiento.
	- *1* Abra la cámara de medición y determine qué membrana está dañada. Para ello puede retirar la malla; véase [«Limpieza de la membrana \[](#page-54-0)[}](#page-54-0) [55\]](#page-54-0)».
	- *2* Si es necesario retirar el portamembranas superior y la membrana dañada correspondiente, desatornille los 16 tornillos con un atornillador T25.

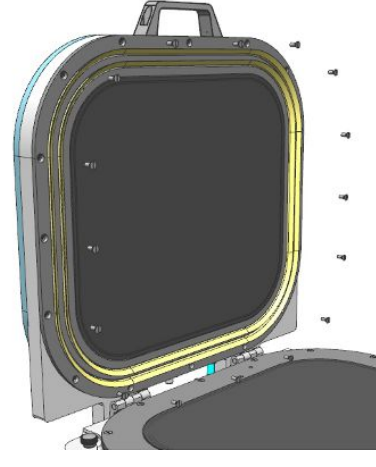

*3* Si es necesario retirar el portamembranas inferior y la membrana dañada correspondiente, retire primero los dos tubos situados en la parte inferior de la cámara de medición.

Para desmontar un tubo, presione primero el anillo extractor en el extremo del tubo en sentido del adaptador para que el bloqueo se suelte y pueda retirar el tubo. A continuación, desatornille los 16 tornillos con un atornillador T25.

- *4* Para enviar el portamembranas a reparar, empaquételo para protegerlo contra daños de transporte.
- *5* Antes de devolver el componente, póngase en contacto con nosotros y adjúntenos una declaración de contaminación cumplimentada; véase también [«Envío del aparato para el mantenimiento, la reparación o la eliminación](#page-65-0) [\[](#page-65-0)[}](#page-65-0) [66\]](#page-65-0)».
- **Montaje del portamembranas**
- Si ha enviado al fabricante un portamembranas con una membrana defectuosa, dicho portamembranas con membrana y malla se ha retensado y ha superado una prueba de fuga. En el caso de un portamembranas superior envió, además, una junta labial.
- Si desea tomar precauciones en caso de deterioro de una membrana, el fabricante puede suministrarle portamembranas superiores e inferiores ya tensionados. Tenga en cuenta que la vida útil de las membranas almacenadas disminuye una vez se abre el embalaje original y ante la exposición a la luz.
- $\checkmark$  Dispone de un portamembranas con una membrana intacta por separado.

*1* Para montar el portamembranas superior, sujételo situando los orificios de atornillado sobre los orificios roscados previstos y apriete con fuerza los 16 tornillos utilizando un atornillador T25. Apriete transversalmente con un par de giro de 4 Nm.

El portamembranas superior puede montarse en dos direcciones.

*2* Para montar el portamembranas inferior, colóquelo situando los orificios de atornillado sobre los orificios roscados previstos. Para ello, guíe las uniones de tubos por los orificios del portamembranas inferior. En este caso, solo hay una dirección de montaje posible.

Apriete con fuerza los 16 tornillos utilizando un atornillador T25. Apriete transversalmente con un par de giro de 4 Nm.

*3* Para unir los tubos a las uniones de tubos del portamembranas inferior de forma que la conexión quede lo más estanca posible, presione primero los extremos de los tubos transparentes hacia las conexiones indicadas del portamembranas inferior.

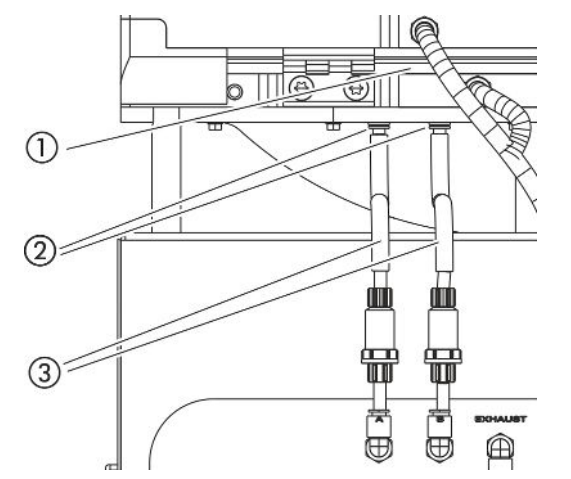

 $\Rightarrow$  Los anillos extractores sujetan los tubos transparentes.

*Fig. 7:* Posición de los tubos

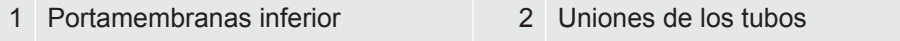

- 3 Guías de los tubos
- *4* Desplace las guías negras de los tubos y dispóngalas en ángulo recto. Esto facilita la descarga de presión.
- *5* Si cambia entre portamembranas con membranas estándar y portamembranas con membranas Flex, modifique los ajustes del aparato. Véase también [«Modificación del tipo de membrana o el tamaño de la cámara en los ajustes](#page-58-0) [\[](#page-58-0)[}](#page-58-0) [59\]»](#page-58-0).

# <span id="page-58-0"></span>8.8 Modificación del tipo de membrana o el tamaño de la cámara en los ajustes

Las membranas estándar son adecuadas para muchas aplicaciones. Los ajustes de medición están adaptados a las membranas utilizadas.

Las membranas Flex son unas membranas de un material especialmente flexible que están especialmente indicadas para objetos de ensayo grandes y con bordes.

Véase también «[Accesorios y recambios \[](#page-67-0)[}](#page-67-0) [68\]](#page-67-0)».

Si cambia el tipo de membrana o el tamaño de la cámara, deberá modificar también el ajuste correspondiente en el detector de fugas.

- ü Derechos de **supervisor**
- $\checkmark$  Se ha cambiado el tipo de membrana o el tamaño de la cámara.
	- 1  $\alpha$  > Aparato
	- *2* Seleccione la opción deseada en el campo «Cámara»
		- $\Rightarrow$  S400 Standard: Con membrana estándar
		- $\Rightarrow$  S400 Flex: Con membrana flexible
		- $\Rightarrow$  S600 Standard: Con membrana flexible
	- *3* Guárdelo .

### 8.9 Sustitución del velcro

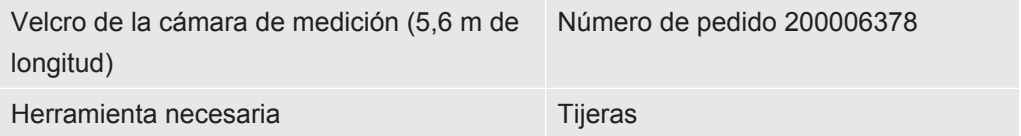

En ambos portamembranas hay colocado un velcro autoadhesivo, al que se fija la malla. El velcro puede sustituirse.

- $\checkmark$  Uno de los velcros ha dejado de funcionar correctamente o debe sustituirse debido al envejecimiento.
	- *1* Retire con cuidado la malla del velcro.
	- *2* Memorice cómo está fijado el velcro usado y dónde se encuentran los cortes, para así poder realizar las curvaturas con el velcro.
	- *3* Retire el velcro usado y los posibles restos de pegamento.
	- *4* Con las tijeras, ajuste la longitud del velcro nuevo a la del velcro antiguo.
	- *5* Encole el velcro nuevo sobre el portamembranas. Realice varios cortes en las curvaturas de modo homólogo al velcro antiguo. Asegúrese de que el velcro nuevo no entre en contacto ni con la membrana negra ni con las superficies de sellado.
- $\Rightarrow$  Puede volver a fijar la malla; véase [«Sustitución de la malla \[](#page-56-0) $\rightarrow$  [57\]](#page-56-0)».

# 8.10 Cambio de la esterilla de filtro en el lado inferior del aparato

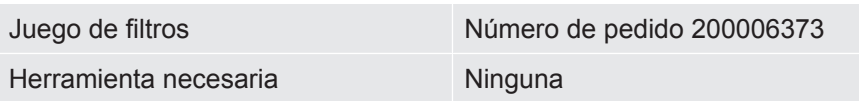

En instalaciones de producción con una elevada contaminación por polvo, la esterilla de filtro de la parte inferior del aparato puede sufrir las consecuencias de esta polución. Sustituya las esterillas de filtro en caso de suciedad considerable.

La esterilla de filtro se sustituye cada 4 años como parte del servicio técnico del fabricante; véase también «[Servicio Técnico del fabricante \[](#page-63-0)[}](#page-63-0) [64\]»](#page-63-0).

 $\checkmark$  Disponen de un nueva esterilla de filtro.

- *1* Asegúrese de que el aparato esté desconectado de la fuente de alimentación quitando el enchufe de la red eléctrica.
- *2* Para acceder al filtro de aire de la parte inferior del aparato, incline el aparato con cuidado 90° a la izquierda (desde la parte frontal).
- *3* Retire la rejilla de plástico. Solo está fijado mediante lengüetas de enganche.
- *4* Saque el filtro de aire usado de la rejilla de plástico e introduzca uno nuevo.
- <span id="page-60-0"></span>*5* Coloque de nuevo la rejilla de plástico con el nuevo filtro de aire.

# 8.11 Sustitución de las bisagras de la cámara de medición

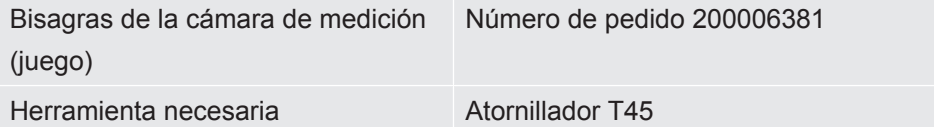

- $\checkmark$  Dispone de un juego de dos bisagras de sustitución.
	- *1* Cierre la cámara de medición.
	- *2* Asegúrese de que el aparato esté desconectado de la fuente de alimentación quitando el enchufe de la red eléctrica.
	- *3* En la parte posterior del aparato, desatornille los cuatro tornillos de bisagra del anillo inferior de la cámara utilizando un atornillador T45.
	- *4* Abra la tapa de la cámara con cuidado y muévala hacia atrás.
		- $\Rightarrow$  De este modo, el resorte se extrae de la guía del anillo inferior de la cámara.

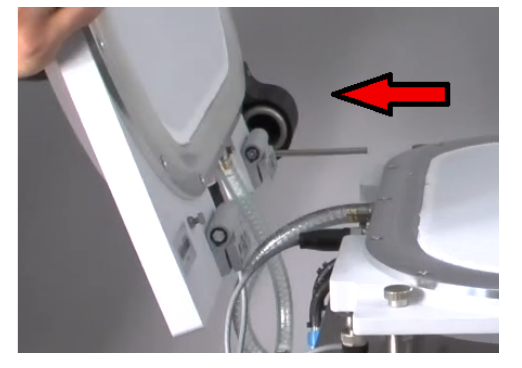

- *5* Para no rayar la tapa de la cámara, colóquela junto con su bóveda sobre un soporte suave.
- *6* Desatornille los tornillos de ambas bisagras en la parte interior de la tapa de la cámara.

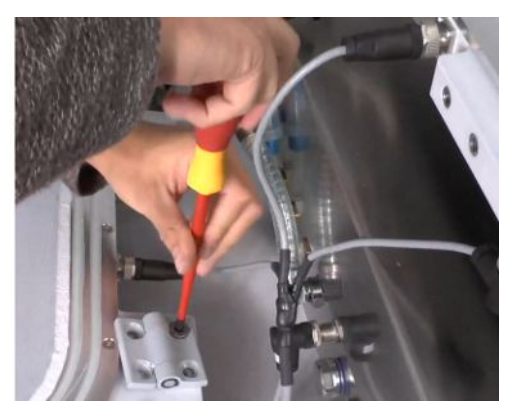

- *7* Retire las bisagras defectuosas y sustitúyalas.
- *8* Realice el montaje en sentido inverso.

# 8.12 Sustitución del resorte de la cámara de medición

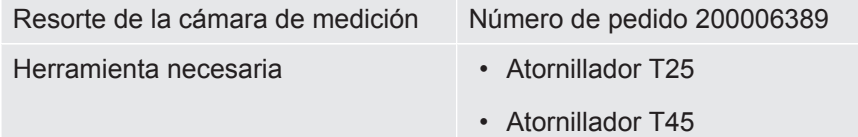

- $\checkmark$  Dispone de un resorte intacto para sustituir uno defectuoso.
	- *1* Asegúrese de que el aparato esté desconectado de la fuente de alimentación quitando el enchufe de la red eléctrica.
	- *2* Abra la tapa de la cámara de medición.
	- *3* Desatornille ambos tornillos de la carcasa negra del resorte con un atornillador T25 y retire la carcasa del resorte.
	- *4* Cierre la cámara de medición.
	- *5* En la parte posterior del aparato, desatornille los cuatro tornillos de bisagra del anillo inferior de la cámara utilizando un atornillador T45.
- *6* Abra la tapa de la cámara con cuidado y muévala hacia atrás.
	- $\Rightarrow$  De este modo, el resorte se extrae de la guía del anillo inferior de la cámara; véase también «[Sustitución de las bisagras de la cámara de medición](#page-60-0) [\[](#page-60-0)[}](#page-60-0) [61\]](#page-60-0)».
- *7* Para no rayar la tapa de la cámara con la bóveda, colóquela sobre un soporte suave.
- *8* Extraiga el resorte defectuoso y sustitúyalo.

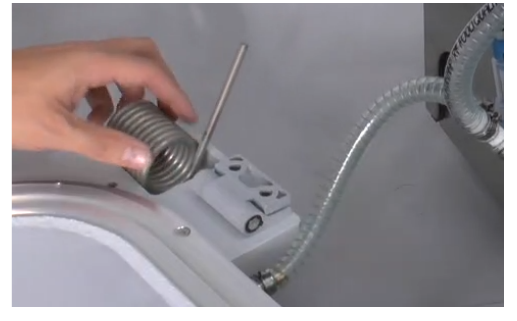

*9* Realice el montaje en sentido inverso.

# 8.13 Limpieza de las válvulas (solo según instrucciones del servicio técnico)

La presencia de pequeñas partículas en los asientos de las válvulas puede desencadenar el mensaje de advertencia 561. Si este mensaje de advertencia aparece repetidamente, póngase en contacto con el servicio técnico.

- $\checkmark$  Se ha puesto en contacto con el servicio técnico.
- $\checkmark$  La cámara de medición está abierta.
- ü Derechos de **Operator** o **Supervisor**
- **►** > Limpieza de las válvulas
- $\Rightarrow$  Para eliminar posibles partículas, la bomba se pone en marcha y las válvulas empiezan a conmutar.

# 8.14 Comprobación de los sensores de presión (solo según instrucciones del servicio técnico)

- $\checkmark$  Se ha puesto en contacto con el servicio técnico.
- ü Derechos de **supervisor**
- **►** > Prueba de sensores
- Se comprueban los dos sensores de presión.

### 8.15 Generar capturas de pantalla

Puede guardar el contenido de la pantalla actual del aparato en un archivo de imagen. Puede utilizar un archivo de este tipo, por ejemplo, para utilizarlo para la comunicación en caso de servicio.

- *1* Cree un directorio en una memoria USB (con formato FAT 32) con el nombre «Screenshots».
- *2* Para realizar una captura de pantalla, introduzca la memoria USB en una de las conexiones USB del detector de fugas, véase también [«Aparato completo](#page-13-1) [\[](#page-13-1)[}](#page-13-1) [14\]](#page-13-1)».
	- $\Rightarrow$  Se creará una captura de pantalla automáticamente y se guardará en el directorio de la memoria USB. Durante este proceso también se guarda la fecha y la hora.
- *3* Para crear otra captura de pantalla, desconecte la memoria USB del puerto USB y a continuación conéctela de nuevo con el detector de fugas.
	- $\Rightarrow$  Una captura de pantalla previamente guardada no se sobrescribe al crear otra captura de pantalla.

# 8.16 Servicio Técnico del fabricante

<span id="page-63-0"></span>Los trabajos de mantenimiento en el interior del aparato solo deben ser efectuados por el fabricante. Recomendamos que el Servicio Técnico del fabricante realice el mantenimiento cuatrienalmente.

- **Paquete de servicio** Sustitución de las membranas de la bomba de membrana
	- Sustitución de los filtros en línea internos
	- Sustitución de 2 filtros en línea externos
	- Sustitución del filtro de aire de la parte inferior

## 8.17 Envío para el mantenimiento o la reparación

Puede enviar su aparato al fabricante para que le realicen un mantenimiento o lo reparen. Para otras particularidades, véase «[Envío del aparato para el](#page-65-0) [mantenimiento, la reparación o la eliminación \[](#page-65-0)[}](#page-65-0) [66\]](#page-65-0)».

### 8.18 Plan de mantenimiento

Independientemente de los ciclos de mantenimiento descritos, la sustitución varía en función de la suciedad y del desgaste.

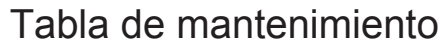

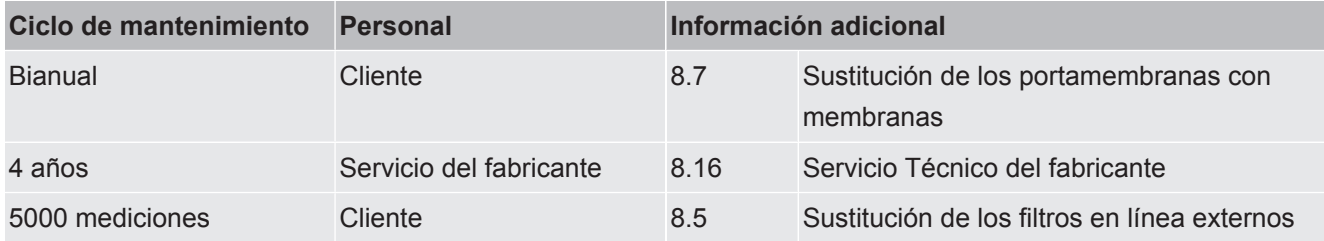

# 9 Puesta fuera de servicio

## 9.1 Eliminación del aparato

El aparato puede desecharse por parte de la empresa gestora o bien puede enviarse al fabricante. El aparato está compuesto por materiales que pueden ser reutilizados. Para evitar la generación de residuos y proteger al medio ambiente, se debería hacer uso de esta posibilidad.

• Al desechar el aparato, observe las normas medioambientales y de seguridad de su país.

# <span id="page-65-0"></span>9.2 Envío del aparato para el mantenimiento, la reparación o la eliminación

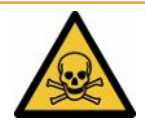

### **ADVERTENCIA**

#### **Peligro derivado de sustancias nocivas para la salud**

Los aparatos contaminados pueden poner en peligro la salud. La declaración de contaminación sirve para la protección de todas las personas que entran en contacto con el aparato. Los aparatos que se envían sin número de devolución y declaración de contaminación rellena serán devueltos por el fabricante al remitente.

- ►Cumplimente la declaración de contaminación.
	- *1* Antes de una devolución, póngase en contacto con el fabricante y envíe una declaración de contaminación rellenada.
		- $\Rightarrow$  Recibirá un número de devolución y la dirección de envío.
	- *2* Utilice el embalaje original para la devolución.
	- *3* Antes de enviar el aparato, fije un ejemplar de la declaración de contaminación rellena a la parte externa del embalaje.

Sobre la declaración de contaminación, ver abajo.

### Declaration of Contamination

The service, repair, and/or disposal of vacuum equipment and components will only be carried out if a correctly completed declaration has<br>been submitted. Non-completion will result in delay.<br>This declaration may only be co

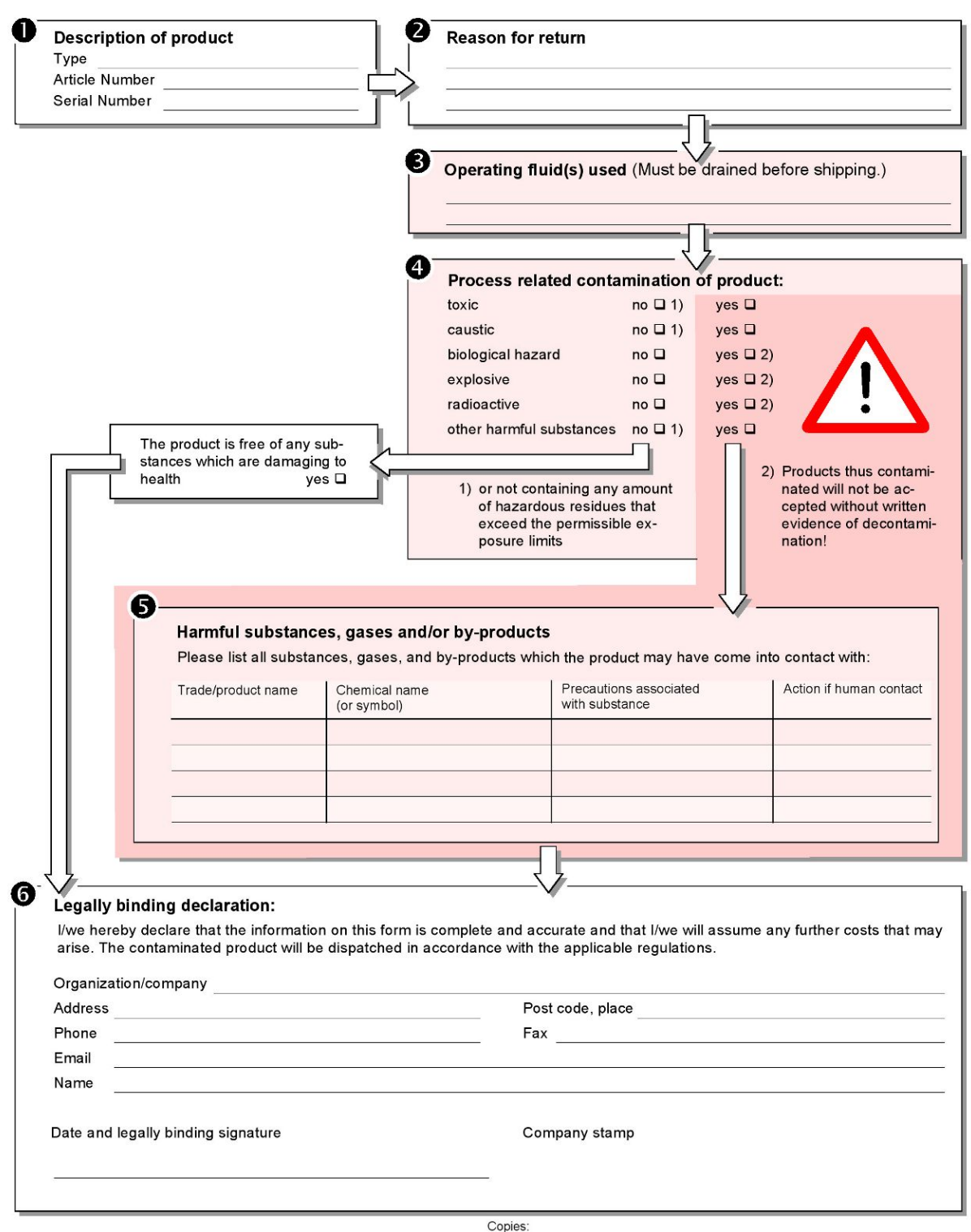

Original for addressee - 1 copy for accompanying documents - 1 copy for file of sender

# 10 Anexo

# 10.1 Accesorios y recambios

<span id="page-67-0"></span>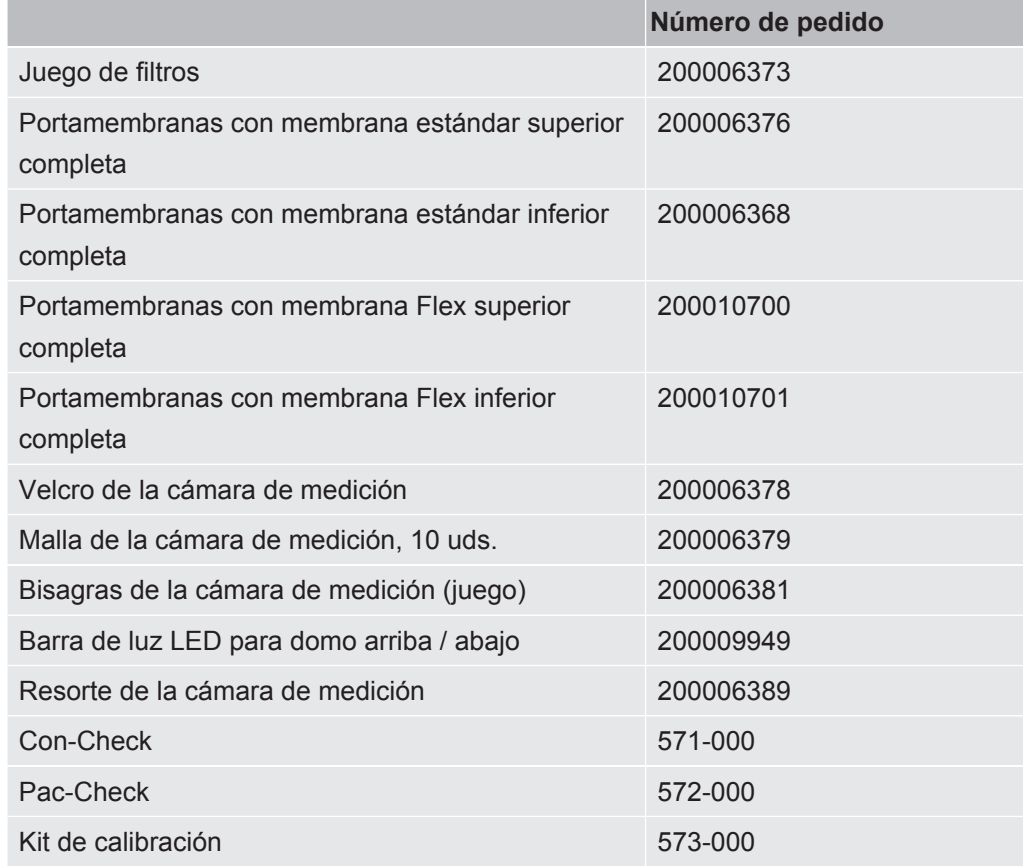

# <span id="page-68-1"></span>10.2 Utilizar el detector de fugas a través de un navegador web (LAN)

#### **INDICACIÓN**

#### **El sistema operativo se puede atacar mediante USB o Ethernet**

El sistema operativo Linux usado en el detector de fugas no se actualiza automáticamente y, por tanto, puede haber lagunas de seguridad. Mediante las interfaces de Ethernet o USB del detector de fugas se pueden aprovechar estas lagunas de seguridad para lograr un acceso no autorizado al sistema.

- ►Asegúrese de que no haya ningún acceso no autorizado a estas interfaces, por ejemplo mediante un cerrojo en el puerto USB/puerto Ethernet.
- ►Para no poner en peligro la seguridad de la red de su empresa, nunca conecte el detector de fugas directamente con el Internet público. Esto se aplica tanto para conexiones mediante WLAN como mediante Ethernet.
- ►No obstante, si quiere acceder de forma remota a la interfaz web del detector de fugas, recomendamos usar una conexión de red privada virtual (VPN) cifrada. No obstante, no podemos garantizar la seguridad de las conexiones VPN que se han facilitado mediante terceros.

### 10.2.1 Configurar la conexión LAN del detector de fugas

#### <span id="page-68-0"></span>ü Derechos de **supervisor**

- $\checkmark$  El cable de red se conecta a la interfaz de red RJ45 en la parte posterior del detector de fugas.
	- $1$   $\frac{c_0}{2}$  > Red > Ajustes LAN
	- *2* En el campo «Método», seleccione los ajustes LAN:
		- $\Rightarrow$  OFF: aunque el cable de red esté conectado (clavija RJ45), no se establece la conexión de red.
		- $\Rightarrow$  DHCP: el detector de fugas obtiene automáticamente una dirección IP a través de la red a la que esté conectado.
		- $\Rightarrow$  Estático: la dirección IP, la máscara de red y la puerta de enlace debe configurarse manualmente para que el detector de fugas sea accesible en la red. En caso necesario, póngase en contacto con un administrador de la red.
	- $3$  Guárdelo  $\sim$

#### **Consulte también**

■ [Ajustar la conexión LAN en el PC o tableta \[](#page-69-0) $\triangleright$  [70\]](#page-69-0)

### 10.2.2 Ajustar la conexión LAN en el PC o tableta

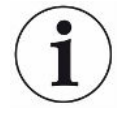

#### <span id="page-69-0"></span>**Conexión LAN - Inicio rápido**

Si ya ha realizado una vez el paso de trabajo aquí descrito, en caso de repetición en muchos aparatos basta con la introducción de la dirección IP.

- $\checkmark$  El PC está conectado a la misma red que el detector de fugas.
- $\checkmark$  En la configuración del detector de fugas se ha configurado un ajuste LAN, véase también [«Configurar la conexión LAN del detector de fugas \[](#page-68-0)▶ [69\]](#page-68-0)».
- $\checkmark$  Ha anotado la dirección IP del detector de fugas. La encontrará en el detector de fugas, en «Información > Aparato > Red».
- $\checkmark$  En el navegador web está activado JavaScript. Recomendamos el uso de una versión actual del navegador web Chrome™, Firefox® o Safari®.
- **►** Para poder acceder al detector de fugas a través del navegador del PC o la tableta, introduzca la dirección IP del detector de fugas de la siguiente forma: http://<Dirección IP>
	- $\Rightarrow$  Se accede a la interfaz de usuario actualmente activa del detector de fugas.
	- $\Rightarrow$  En el PC o tableta tiene disponible la misma funcionalidad que en la pantalla táctil del detector de fugas.

#### 10.2.3 Permitir acceso de cliente

- ü Derechos de **supervisor**
	- *1* > Red > Acceso Clientes
	- *2* Para permitir un uso del detector de fugas a través de un PC o tableta, active la opción «Acceso de cliente».
		- ð Si la opción «Acceso de cliente» no está activada, el detector de fugas no puede utilizarse a través de un PC o tableta. En ese caso, los ajustes no pueden cambiarse.
	- **3** Guárdelo 上

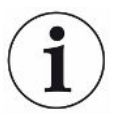

#### **Muestra todos los clientes conectados**

- $\checkmark$  Se ha establecido la conexión de red entre el detector de fugas y uno o varios PC o tabletas, véase «[Ajustar la conexión LAN en el PC o tableta \[](#page-69-0)[}](#page-69-0) [70\]](#page-69-0)».
- $\triangleright$   $\frac{c_0}{c}$  > Red > Clientes conectados

### 10.3 Solicitud de datos o control a través de la red

<span id="page-70-0"></span>Además de acceder a la interfaz gráfica de usuario, también tiene la opción de consultar datos de medición concretos de su detector de fugas, realizar ajustes y enviar comandos.

Con estos fines, se ha creado una interfaz de datos (interfaz REST). Cuando se realizan consultas, esta interfaz responde en el puerto 3000 cuando se transfieren parámetros válidos con datos en el formato solicitado.

### 10.3.1 Exportación de los datos de medición

- <span id="page-70-1"></span> $\checkmark$  Se ha establecido una conexión de red entre el detector de fugas de una parte y un PC o tableta de la otra. Véase también «[Utilizar el detector de fugas a través de un](#page-68-1) [navegador web \(LAN\) \[](#page-68-1) [69\]](#page-68-1)».
- **►** Para exportar los datos de medición que se desean, tiene la posibilidad de introducir su solicitud con los parámetros deseados en forma de URL en su navegador. Con este modo de proceder, usted no solo establece el periodo que desea, sino que también puede elegir el formato y la cantidad de los datos.

**Ejemplo 1:** http://192.168.11.124:3000/measurement?f=JSON&pid=4 Entrega todas las mediciones del producto con la ID 4 en el formato «JSON».

**Ejemplo 2:** http://192.168.11.124:3000/measurement?dts=2018-05-03T07:00:00&dte= 2018-05-04T09:00:00&f=csv\_de

> Entrega todas las mediciones entre el 2018-05-03 a las 07:00:00 y el 2018-05-04 a las 09:00:00 en el formato «csv\_de».

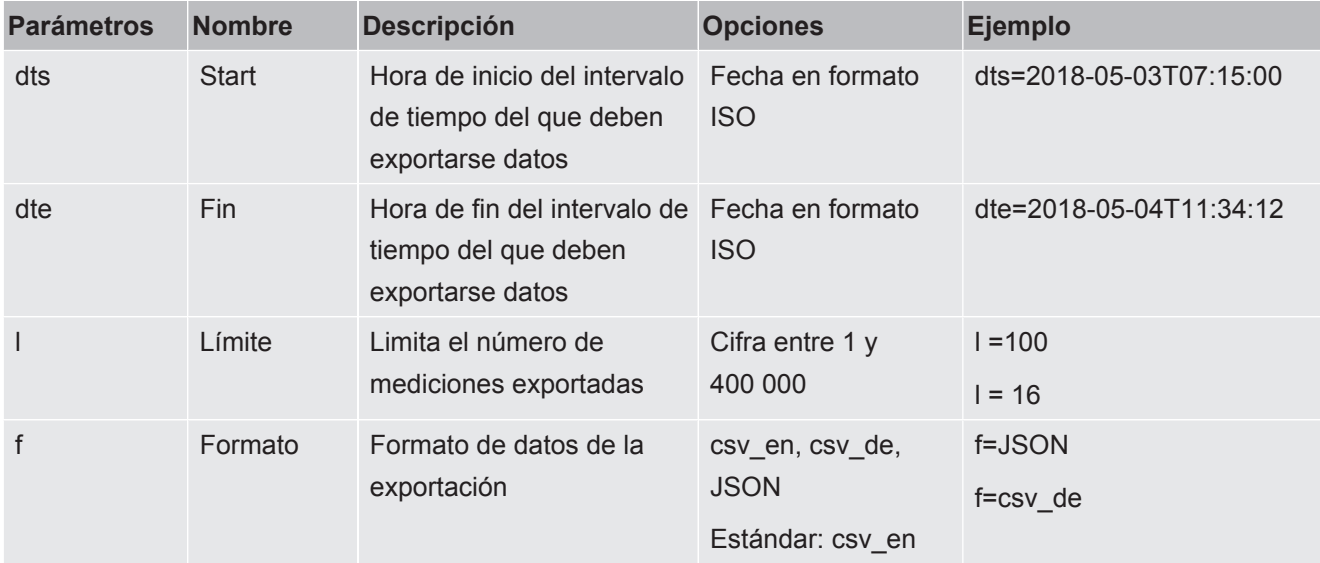

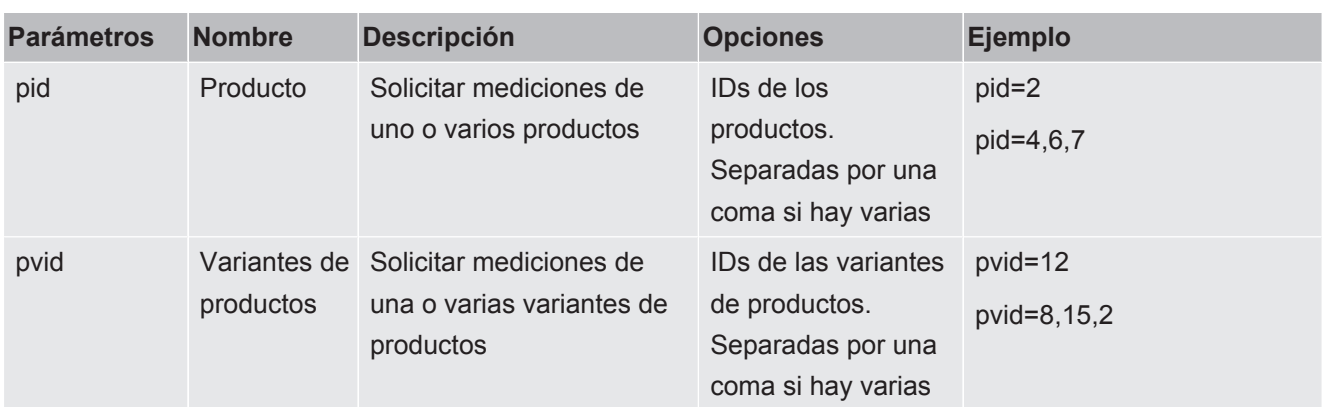

#### **Consulte también**

 $\triangleq$  [Ver representación gráfica de los datos de medición \[](#page-38-1) $\triangleright$  [39\]](#page-38-1)

### 10.3.2 Exportación de mediciones ZERO

Las mediciones ZERO repercuten en los ajustes y la tasa de fuga mostrada.

Por lo tanto, por razones de trazabilidad, puede ser útil transferir también estos datos a un sistema central.

Para consultar los requisitos, véase [«Exportación de los datos de medición \[](#page-70-1)[}](#page-70-1) [71\]»](#page-70-1).

**Ejemplo 1** http://192.168.11.124:3000/zero?f=JSON&l=50

Muestra las últimas 50 mediciones ZERO en formato «JSON»

**Ejemplo 2** http://192.168.11.124:3000/zero?dts=2018-05-03T07:00:00&dte= 2018-05-04T09:00:00&f=csv\_de

> Muestra todas las mediciones ZERO entre el 03-05-2018 a las 07:00:00 y el 04-05-2018 a las 09:00:00 en el formato «csv\_de».

Tabla de parámetros como con las mediciones normales, pero sin los parámetros «pid» y «pvid».

- dts
- dte
- f
- l

### 10.3.3 Modificación y control de los ajustes

Cuando se realizan consultas, esta interfaz responde en el puerto 3000 cuando se transfieren parámetros válidos con una respuesta en formato «JSON».

- $\checkmark$  Se ha establecido una conexión de red entre el detector de fugas de una parte y un PC o tableta de la otra. Véase también [«Utilizar el detector de fugas a través de un](#page-68-1) [navegador web \(LAN\) \[](#page-68-1)<sup>▶</sup> [69\]](#page-68-1)».
- **►** Para enviar los comandos que se deseen, tiene la posibilidad de introducir su solicitud con los parámetros deseados en forma de URL en su navegador.
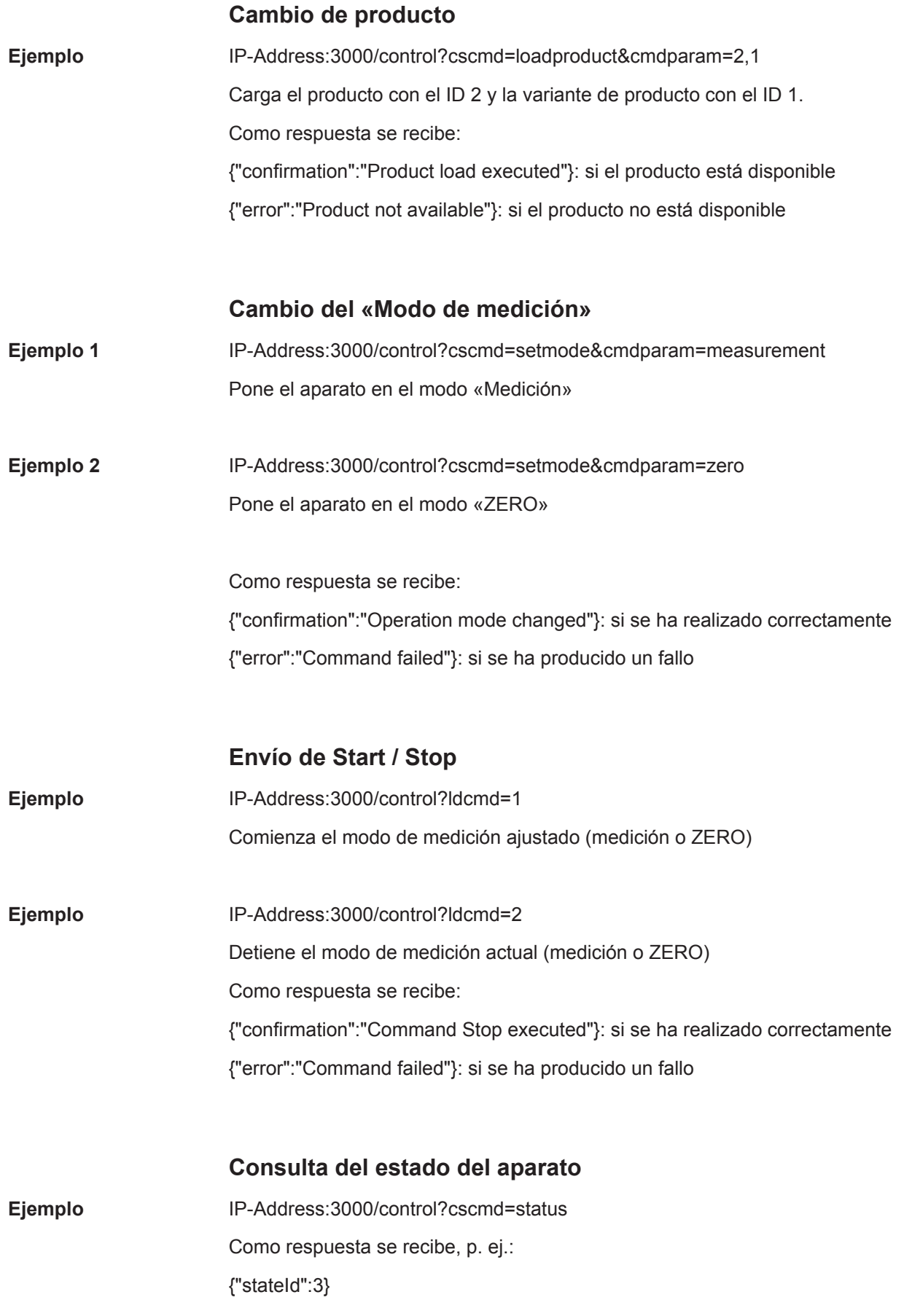

stateId 1 = Measurement in progress stateId  $3 =$  Standby stateId 4 = ZERO in progress

O bien

{"stateId":3,"errors":[{"number":355,"typeId":2,"type":"Warning","text":"Int vol negative","value":-8.5}]}

Si en ese momento hay errores o advertencias pendientes, estas se agregan.

# 10.4 Declaración de conformidad CE

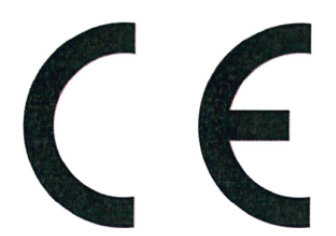

# NFICON

# **EU Declaration of Conformity**

We - INFICON GmbH - herewith declare that the products defined below meet the basic requirements regarding safety and health and relevant provisions of the relevant EU Directives by design, type and the versions which are brought into circulation by us. This declaration of conformity is issued under the sole responsibility of INFICON GmbH.

In case of any products changes made, this declaration will be void.

Designation of the product:

#### Packaging leak detector

Models: **Contura S400** 

Catalogue numbers:

#### 570-000 570-002

The products meet the requirements of the following Directives:

- Directive 2006/42/EC (Machinery)
- $\bullet$ Directive 2014/30/EU (EMC)
- Directive 2011/65/EC (RoHS)

Applied harmonized standards:

- EN ISO 12100:2010
- EN 61326-1:2013 Class A according to EN 55011
- EN 61010-1:2010+A1:2019
- EN IEC 63000:2018

Authorised person to compile the relevant technical files: Heinz Rauch, INFICON GmbH, Bonner Strasse 498, D-50968 Cologne

Cologne, December 13th, 2022

Cologne, December 13th, 2022

p.p.

Dr. H. Bruhns, Vice President LDT

 $n_{\Omega}$ 

W. Schneider, Research and Development

**INFICON GmbH** 

Bonner Strasse 498 D-50968 Cologne Tel.: +49 (0)221 56788-0 Fax: +49 (0)221 56788-90 www.inficon.com E-mail: leakdetection@inficon.com

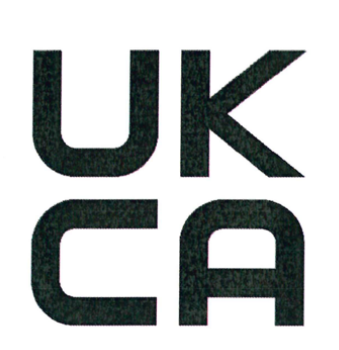

# **INFICON**

# **UK Declaration of Conformity**

We - INFICON GmbH - herewith declare that the products defined below meet the basic requirements regarding safety and health, and relevant provisions of the relevant legislation by design, type and the versions, which are brought into circulation by us. This declaration of conformity is issued under the sole responsibility of **INFICON GmbH.** 

In case of any products changes made, this declaration will be void.

Designation of the product:

Packaging leak detector

Models: Contura S400 The products meet the requirements of the following Directives:

- S.I. 2008 No. 1597 (Machinery)
- S.I. 2016 No. 1091 (EMC)
- S.I. 2012 No. 3032 (RoHS)  $\bullet$

Applied harmonized standards:

- EN ISO 12100:2010
- EN 61326-1:2013 Class A according to EN 55011
- EN 61010-1:2010+A1:2019

EN IEC 63000:2018

Catalogue numbers:

570-000

570-002

Authorised person to compile the relevant technical files:

Heinz Rauch, INFICON GmbH, Bonner Strasse 498, D-50968 Cologne

Cologne, December 13th, 2022

Cologne, December 13th, 2022

p.p.

Dr. H. Bruhns, Vice President LDT

 $Q$ . pro

W. Schneider, Research and Development

**INFICON GmbH** Bonner Strasse 498 D-50968 Cologne Tel.: +49 (0)221 56788-0 Fax: +49 (0)221 56788-90 www.inficon.com E-mail: leakdetection@inficon.com

# Índice de palabras clave

# A

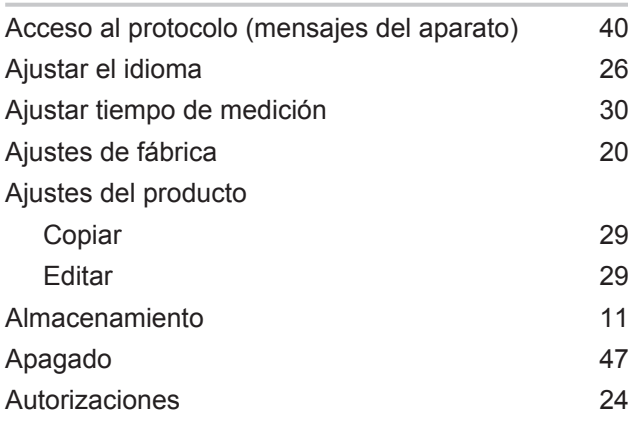

### C

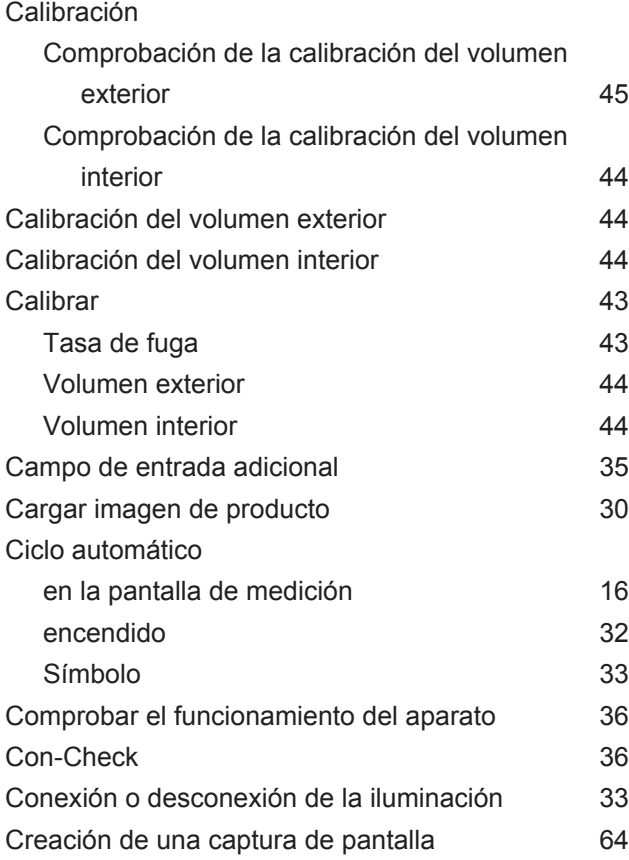

#### D

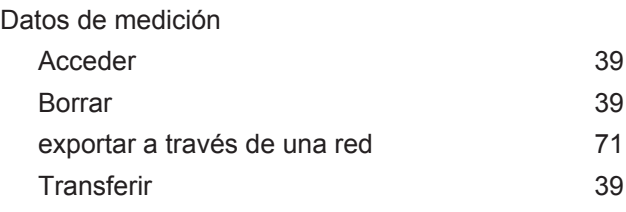

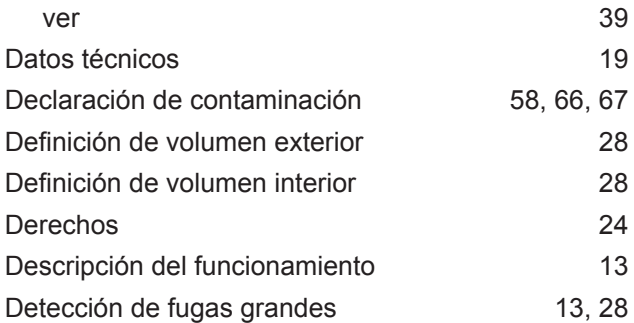

#### E

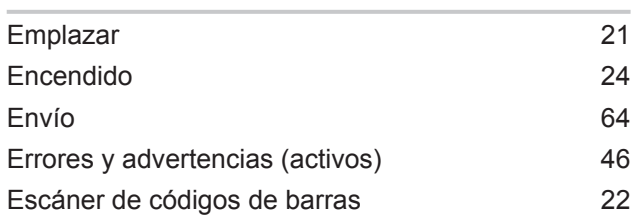

#### H

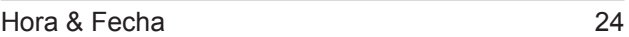

#### I

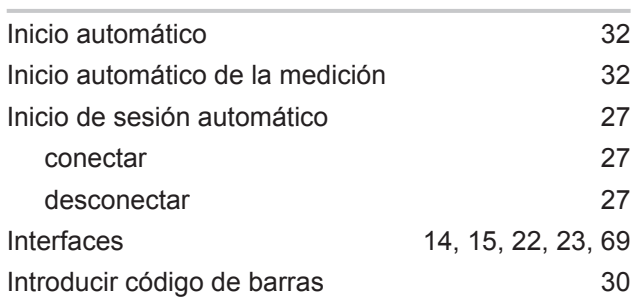

#### K

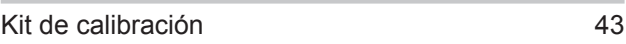

#### L

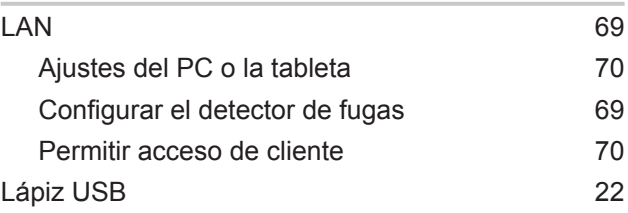

#### M

Contura® S400-Manual-de-instrucciones-jina91es1-14-(2302) 77 / 80

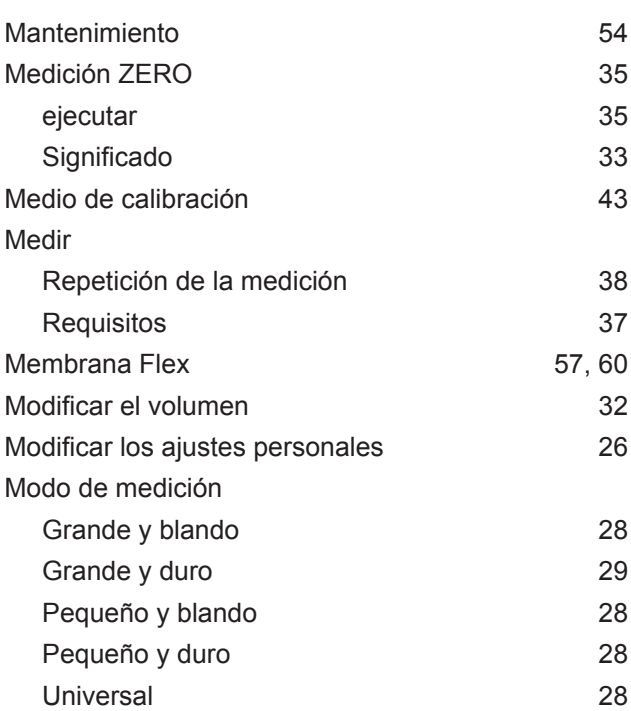

#### O

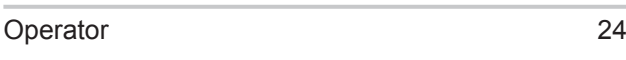

#### P

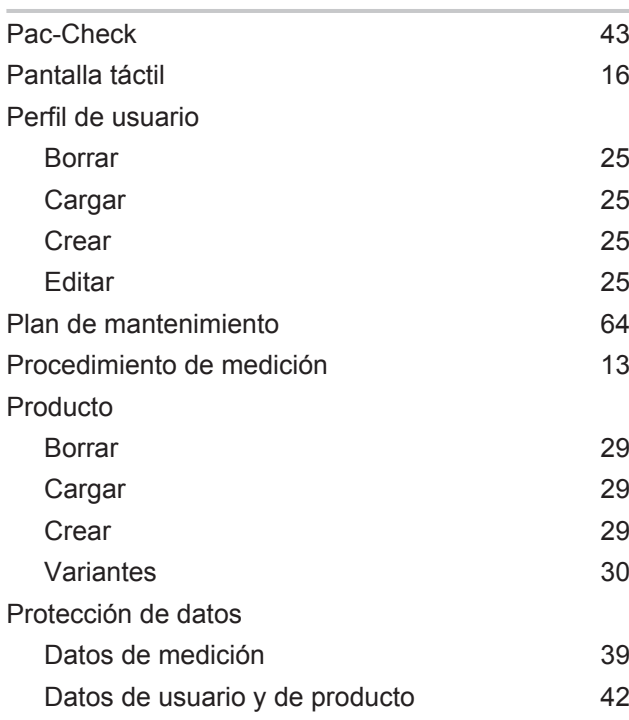

#### R

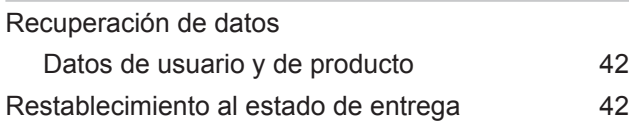

## S

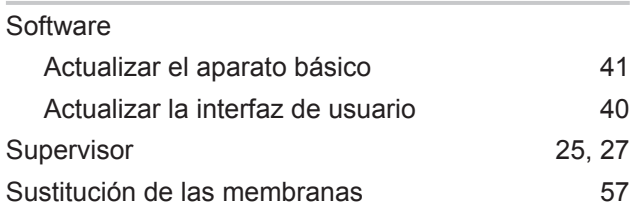

#### T

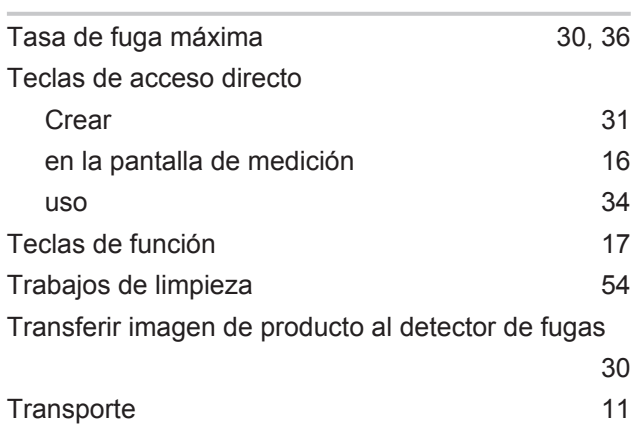

#### U

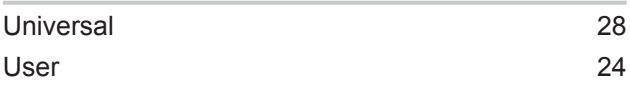

#### V

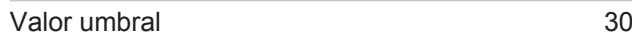

### Z

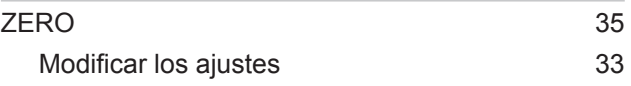

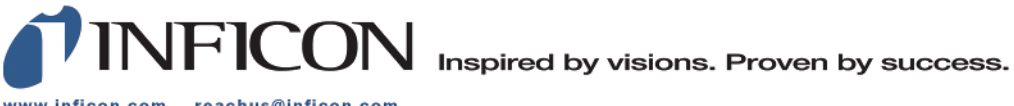

www.inficon.com reachus@inficon.com

Due to our continuing program of product improvements, specifications are subject to change without notice.<br>The trademarks mentioned in this document are held by the companies that produce them.